# PCGEOFIM-Anwenderdokumentation

# Isohypse

Tool zur Konstruktion von Isolinien aus Messwerten Version 2020, 20.04.2023

**D. Sames, S. Boy, D. Kriegel, R. Blankenburg**

(Alle Rechte liegen bei der Ingenieurbüro für Grundwasser GmbH)

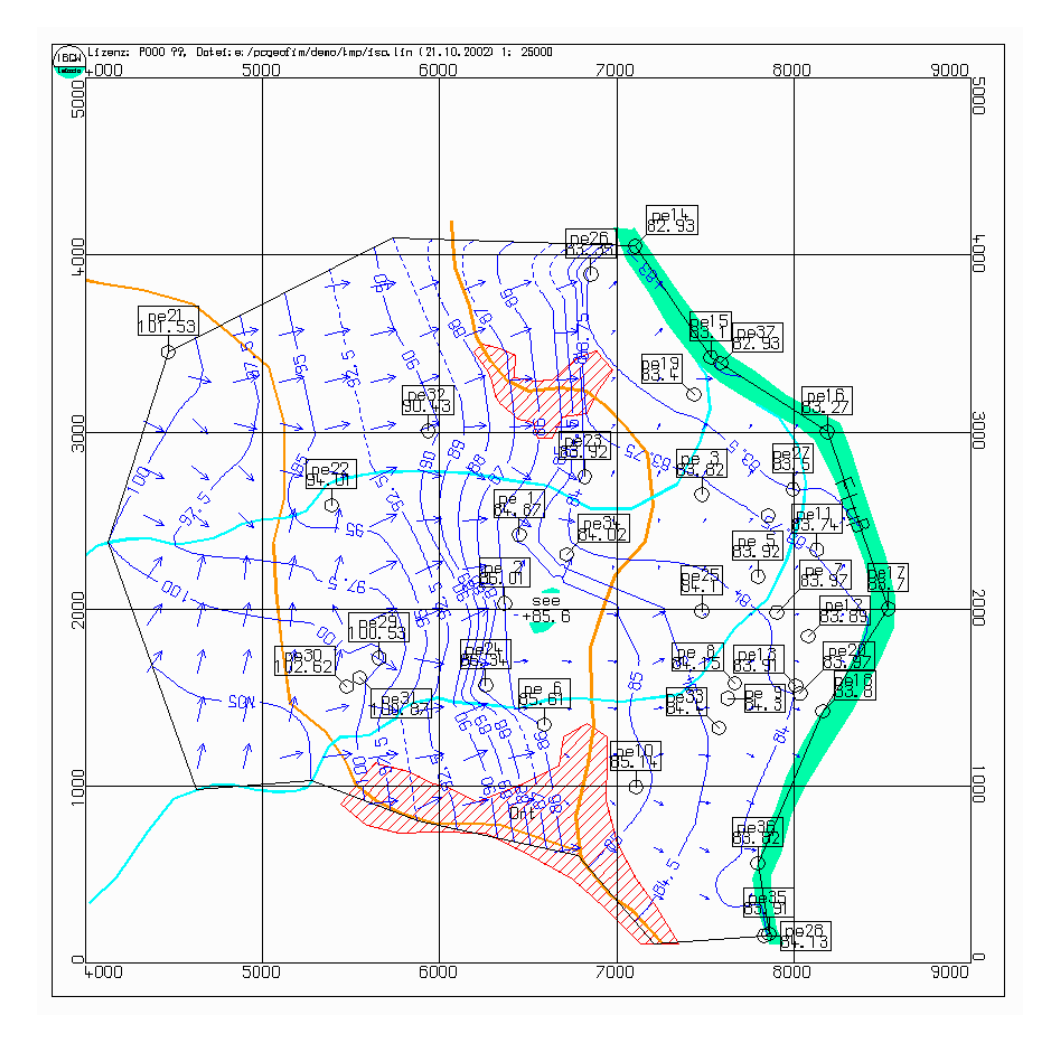

## **Inhaltsverzeichnis**

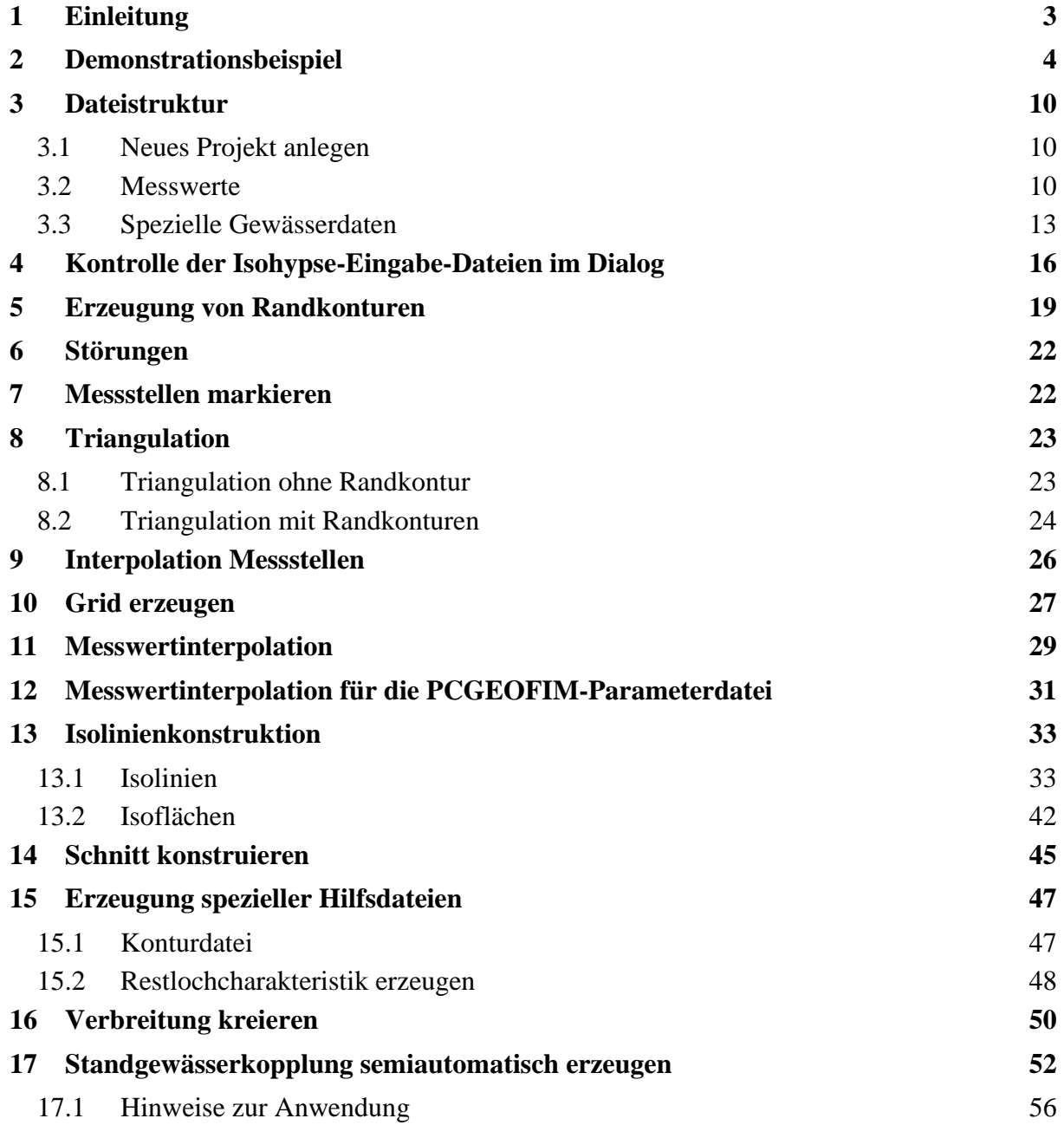

#### <span id="page-2-0"></span>**1 Einleitung**

Das Tool Isohypse bearbeitet Messwerte. Dabei ist sowohl der Begriff "bearbeiten" als auch der Begriff "Messwert" sehr weit gefasst:

- "bearbeiten": bewerten, korrigieren, interpolieren, extrapolieren, visualisieren
- "Messwert": Es liegt eine Tabelle in der Form  $f_i(x_i, y_i)$  mit m Werten vor

Die Datenerfassung erfolgt in dBASE-Datenbanken. Natürlich kann auch ein anderes Datenbankprogramm verwendet werden. Voraussetzung ist aber das Vorhandensein eines Exportfilters zu dBASE.

Das Tool Isohypse bietet u.a. die überschreibungsfreie Ausgabe der Messwerte als Messwertkarte, die Bewertung der Messwerte im Dialog mit dem Anwender, die Vorgabe von äußeren und inneren Randkonturen im Dialog und nach einer Triangulation die Darstellung der Messwerte in Form von Isohypsen und Isoflächen. Dabei wurde großer Wert auf die stützstellentreue Interpolation der Messwerte gelegt.

Die Ausgabe erfolgt auf Bildschirm, Plotter und Drucker. Auch verschiedene andere Bildformate werden unterstützt. Über die DXF-Schnittstelle und die Ausgabe von Shape- und DGN-Files wird der Export der Ergebnisse zu GIS und CAD-Systemen gewährleistet.

### <span id="page-3-0"></span>**2 Demonstrationsbeispiel**

Mit der Installation wird ein Demonstrationsbeispiel ausgeliefert, das einen großen Teil der Möglichkeiten des Tools Isohypse zeigt:

- stützstellentreue Interpolation der Messwerte
- Einbeziehung von Fließgewässern und Seen in die Isolinienkonstruktion
- Gestaltung des Isolinienplans im Dialog
- Ausgabe der Ergebnisse auf Drucker, Plotter und Export zu grafischen Informationssystemen

Folgende Dateien wurden übergeben (home  $::= \{lw\}:\pmb{\in}$ ):

- Verzeichnis home\database:
	- Standorte, Messwerte und Messstellennamen: isodemo.dbf
	- Digitalisierung See: see.dbf
	- Fließgewässer: bach1.dbg und bach2.dbg
- Verzeichnis home\isoline:
	- Topographie: isodemo.top
	- Wertevorrat Isolinienberechnung: isodemo.lvl
	- digitalisierte Geländehöhen: isodemo.gel

Der Start des Tools Isohypse erfolgt durch Doppelklick mit der Maus auf das Icon Pcgeofim auf den Desktop und Wahl des Tools Isohypse.

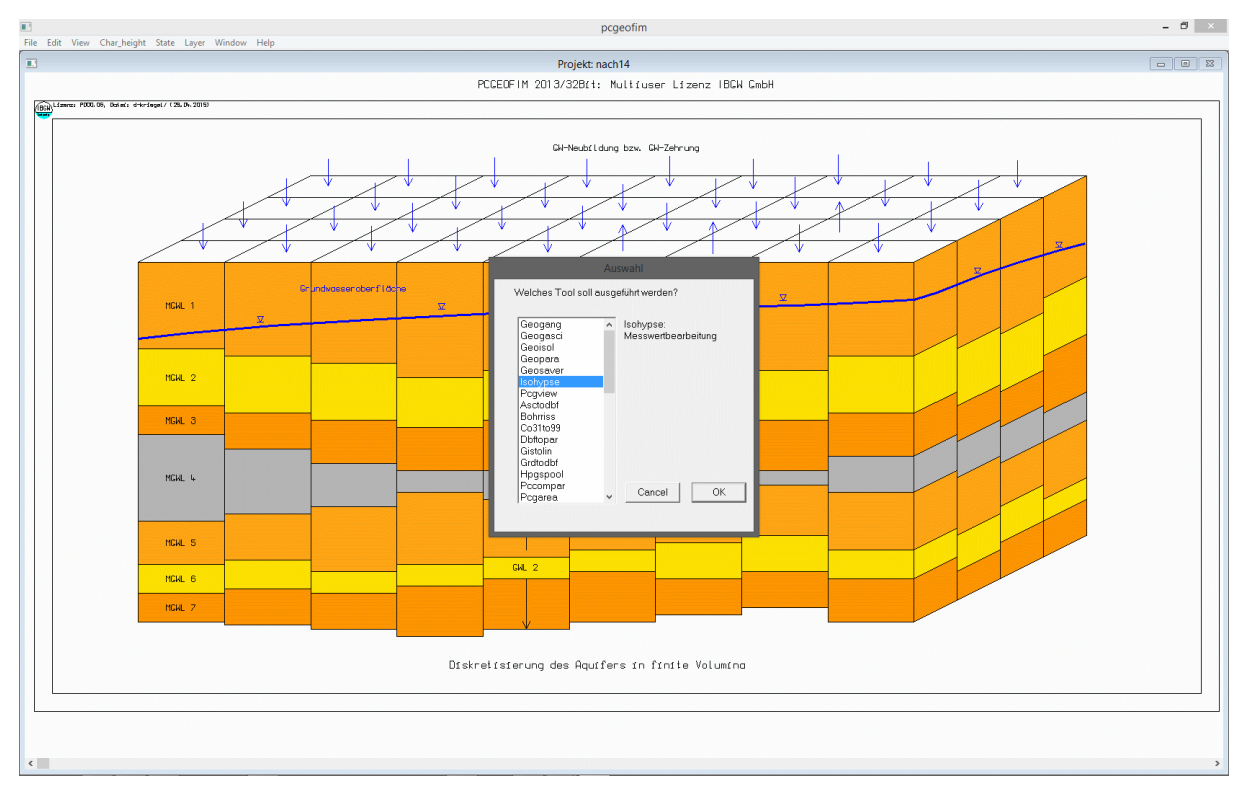

#### Abbildung 2-1: Start des Tools Isohypse

Wenn im Isohypse-Startbild nicht das zu bearbeitende Projekt anzeigt wird, muss zuerst das gewünschte Projekt ausgewählt oder kreiert werden, indem im Windows Menü File die PCGEOFIM-Projektwahl aktiviert wird.

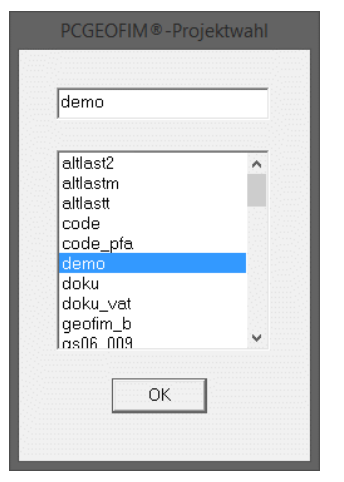

Abbildung 2-2: PCGEOFIM-Projektwahl

<span id="page-4-1"></span>Anschließend kann die zu bearbeitende Datei im Dialog ausgewählt werden. Durch Mausklick auf Open... im Windows Menü File erscheint die PCGEOFIM-Dateiauswahlbox.

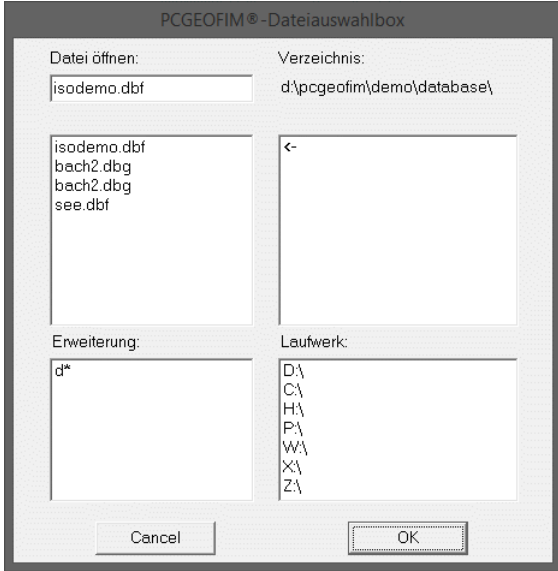

<span id="page-4-2"></span>Abbildung 2-3: Auswahl der zu bearbeitenden dBASE-Datei

Nach Wahl von isodemo.dbf wird das folgende Menü angezeigt:

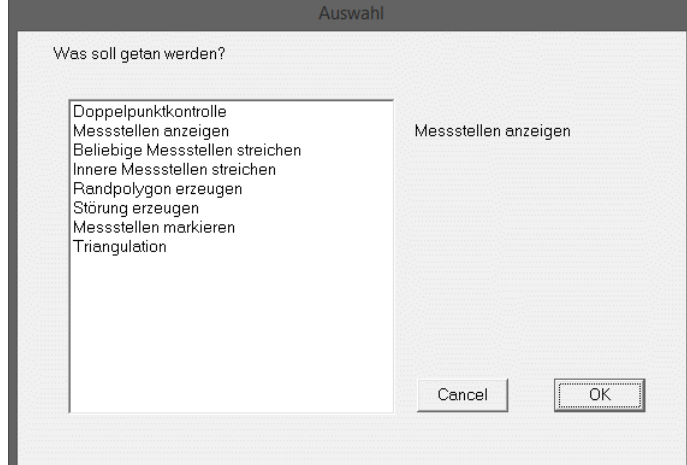

<span id="page-4-0"></span>Abbildung 2-4: Arbeitsmenü Isohypse, wenn noch keine Triangulation durchgeführt wurde

Bevor weitere Details erläutert werden, soll möglichst schnell ein Isolinienplan erzeugt werden. Dazu ist eine Triangulation der Messstellen erforderlich. Im Arbeitsmenü (siehe [Abbil](#page-4-0)[dung 2-4\)](#page-4-0) sollte deshalb die Triangulation ausgewählt werden.

Die [Abbildung 2-5](#page-5-0) zeigt die Triangulation mit Messwerten und Flusswasserständen. Im Teil Pcgview ist ausführlich beschrieben, wie die Bildschirmausgabe mit der Maus manipuliert werden kann. Hier sei nur angemerkt, dass das "zoom"-Rechteck mit der linken Maustaste eingegeben wird, dass beliebig viele "zoom" durchgeführt werden können und dass mit rechtem Mausklick bis zu zehn "zoom back" ausgeführt werden können. Zur Ausgangsgrafik zurück kommt man immer über das Windows-Menü **View - Full map.**

Wenn keine Randkontur vorgegeben ist, kann der Triangulationsalgorithmus nur konvexe Gebiete bearbeiten. Dies ist besonders deutlich im Süden zu sehen. Im Abschnitt [5](#page-18-0) wird gezeigt, wie eine Randkontur im Dialog erzeugt werden kann.

In der [Abbildung 2-6](#page-6-0) ist das volle Arbeitsmenü zu sehen. Es wird immer ausgegeben, wenn eine Triangulation für die ausgewählte Datenbasis schon durchgeführt wurde.

Hinweis: Es kann nicht immer sicher geprüft werden, ob die gespeicherte Triangulation mit der aktuellen Datenbasis kongruent ist. Wenn der Anwender die Datenbasis geändert hat, muss die Triangulation erneut durchgeführt werden.

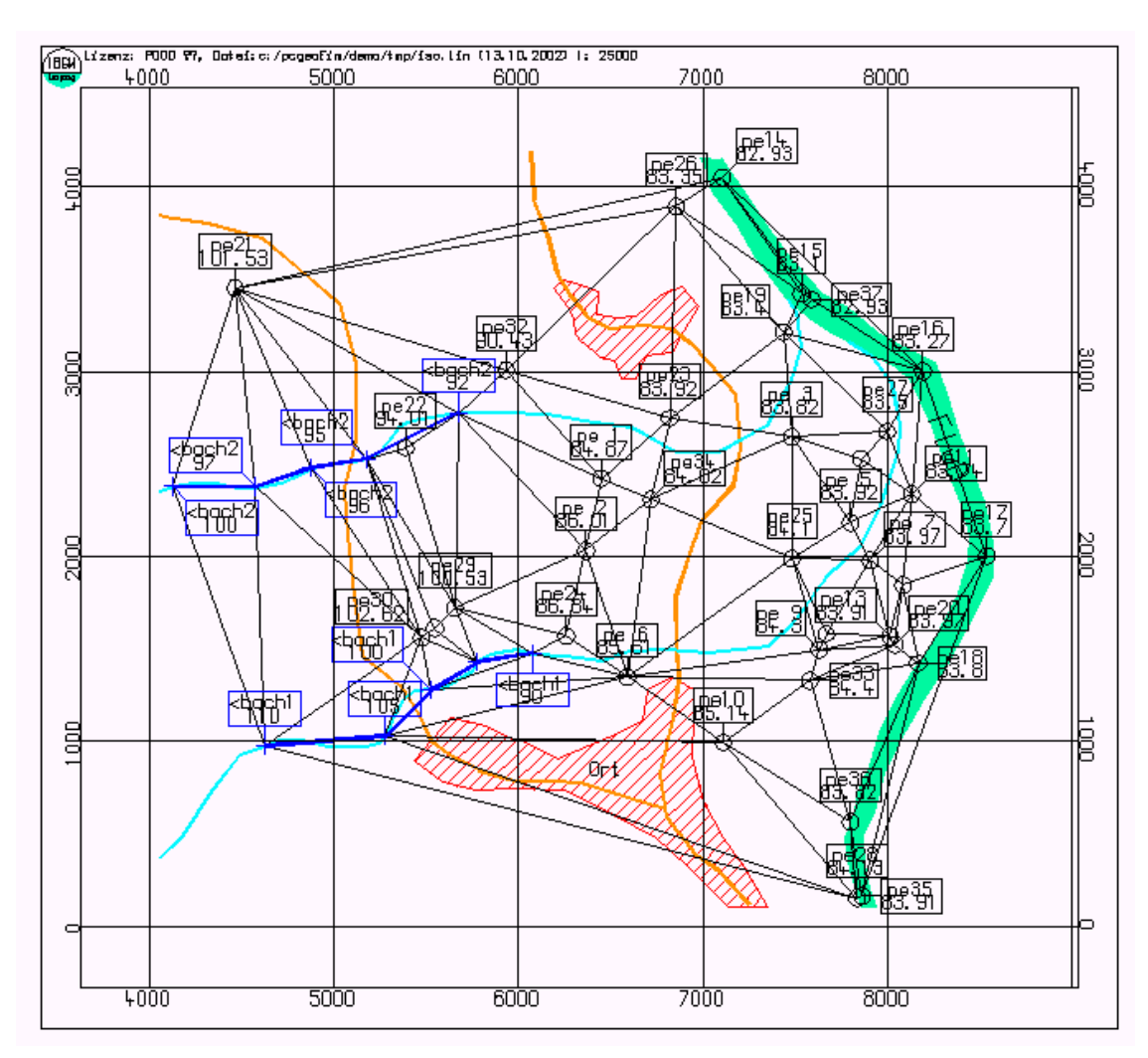

<span id="page-5-0"></span>Abbildung 2-5: Eine erste Triangulation für das Beispiel isodemo

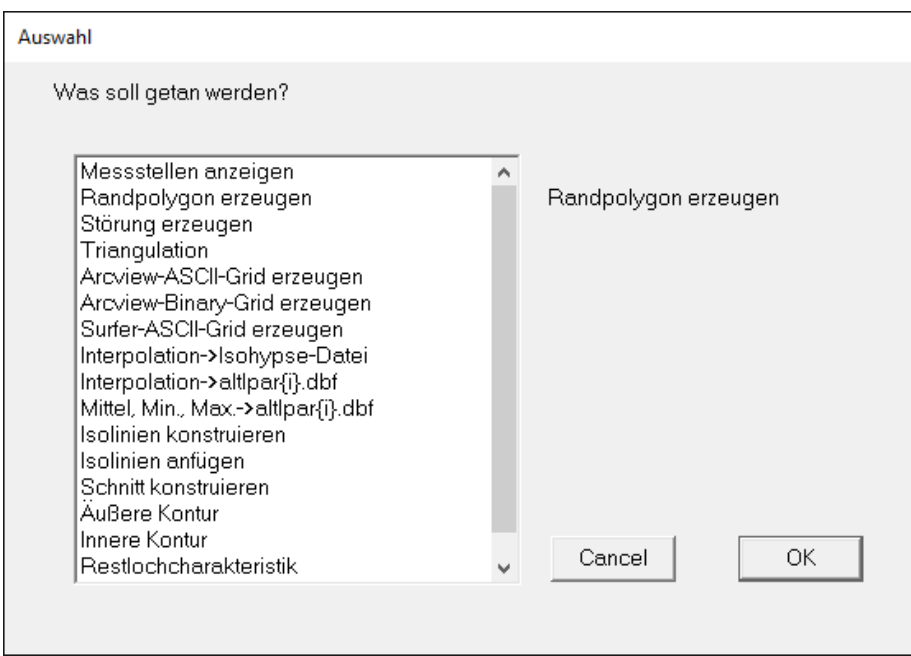

<span id="page-6-0"></span>Abbildung 2-6: Arbeitsmenü nach durchgeführter Triangulation

Es soll nun der erste Hydoisohypsenplan erstellt werden. Dazu wird **Isolinien konstruieren** im Arbeitsmenü (siehe [Abbildung 2-6\)](#page-6-0) ausgewählt. Bevor die Isoliniengrafik auf dem Bildschirm erscheint, muss noch festgelegt werden, in welcher Form die Isolinien dargestellt werden sollen. Die [Abbildung 2-7](#page-6-1) zeigt das Menü.

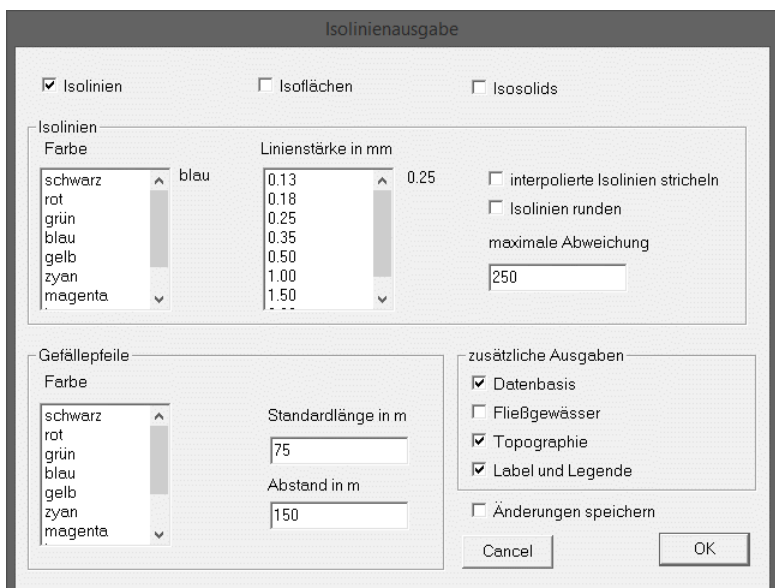

<span id="page-6-1"></span>Abbildung 2-7: Menü zur Gestaltung der Isolinien

Um den ersten Isolinienplan zu erstellen, werden die angebotenen Standards genutzt (Mausklick auf **OK**). Im Abschnitt [13](#page-32-0) wird dieses Menü ausführlich erläutert.

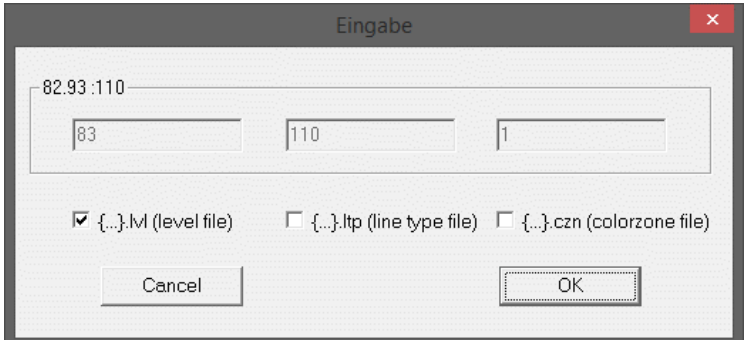

Abbildung 2-8: Menü zur Vorgabe der Isolinienwerte

Nun müssen noch die Isolinienwerte vorgegeben werden. Im vorliegenden Fall wird der Level-File genutzt. Die Isolinien werden inklusive Topographie und überschreibungsfreier Ausgabe der Messstellen auf dem Schirm angezeigt. Die Bildschirmkopie ist in [Abbildung 2-9](#page-7-0) dargestellt.

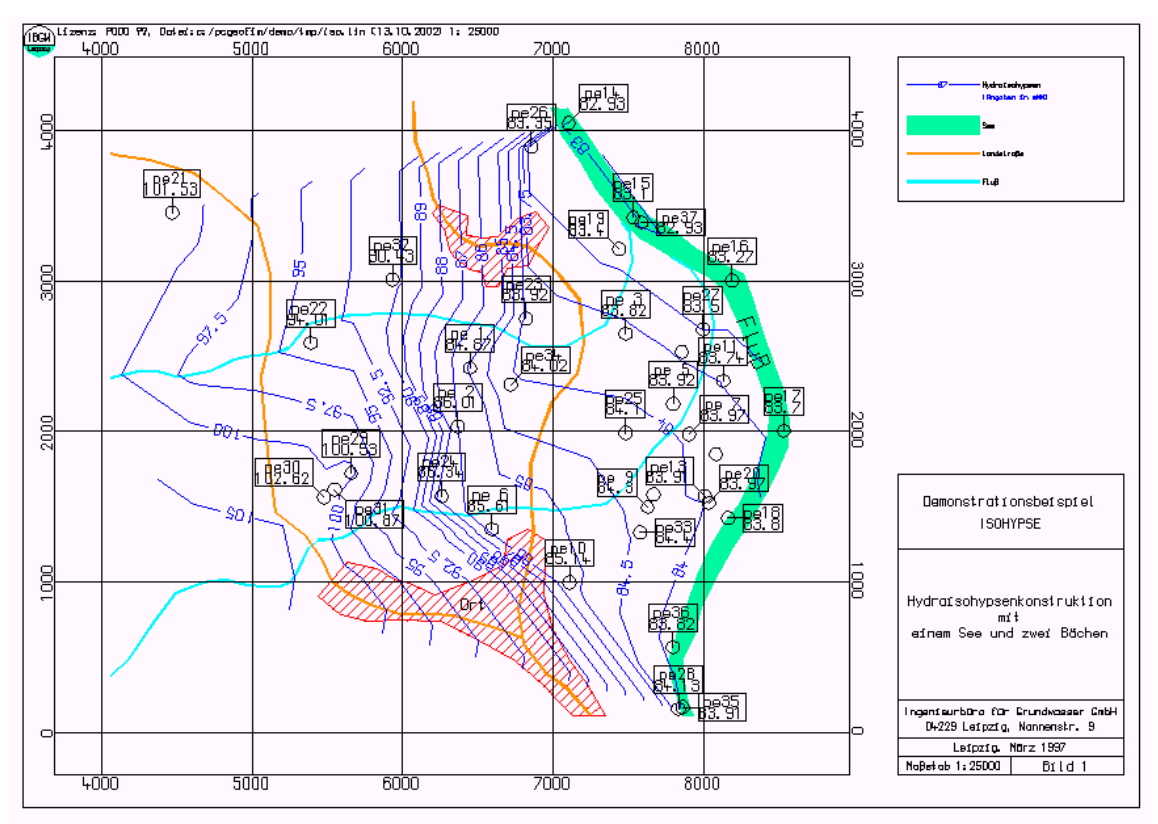

<span id="page-7-0"></span>Abbildung 2-9: Isoliniendarstellung für das Demonstrationsbeispiel

Im Teil Pcgview wird ausführlich beschrieben, welche Möglichkeiten es gibt, die Grafik mit der Maus zu manipulieren. Nach Verlassen der Ausgabe der Isoliniengrafik durch rechten Mausklick oder durch das Windows Menü File - **Save** folgt die Ausgabe der PCGEOFIM-Dateiauswahlbox:

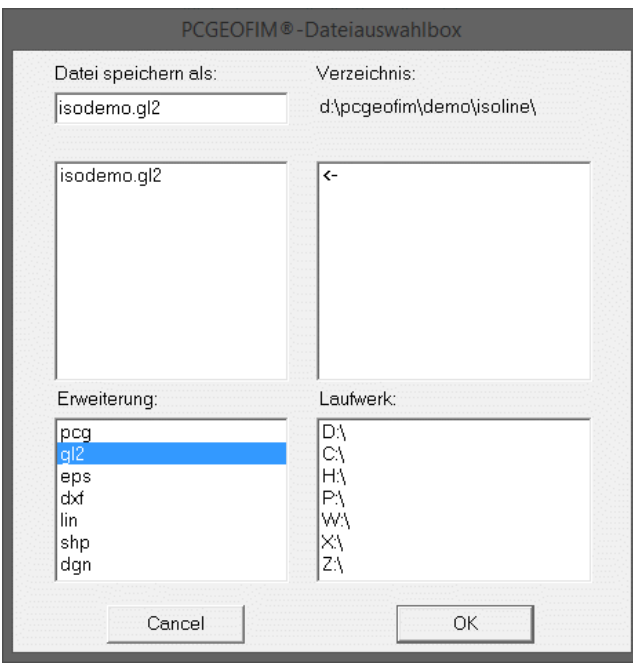

<span id="page-8-0"></span>Abbildung 2-10: Menü zur Ausgabe von Isolinien auf Plotter, Drucker und für spezielle Software

Eine genaue Beschreibung der Auswahl ist im Teil Pcgview zu finden. Hier soll nur kurz angegeben werden, welche Ausgabemöglichkeiten Isohypse bietet:

- Speicherung der Isolinien im PCGEOFIM-Grafik-Kompaktformat, um den Plan später wieder beliebig verarbeiten zu können (isodemo.pcg)
- Ausgabe der Grafik als HP-GL/2-Datei in einem vom Nutzer im Dialog ausgewählten Maßstab und Format (isodemo.gl2)
- Ausgabe der Grafik als Encapsulated PostScript-Datei in einem vom Nutzer im Dialog ausgewählten Maßstab und Format (isodemo.eps)
- Ausgabe der Grafik als DXF-Datei für den Export zu anderen grafischen Informationssystemen (isodemo.dxf)
- Speicherung der Isolinien im PCGEOFIM-Grafik-Format, um den Plan später wieder beliebig verarbeiten zu können (isodemo.lin)
- Ausgabe der Grafik als Shape-File für den Export zu Arcview (isodemo.shp)
- Ausgabe der Grafik als DGN-File für den Export zur Micro Station (isodemo.dgn)

Nachdem das Programm Isohypse kurz vorgestellt wurde, sollen nun die verschiedenen Features systematisch erläutert werden.

## <span id="page-9-0"></span>**3 Dateistruktur**

#### <span id="page-9-1"></span>**3.1 Neues Projekt anlegen**

Ein Projekt kann jederzeit angelegt werden. Wenn bei der Projektwahl (siehe [Abbildung 2-2\)](#page-4-1) ein Name eingegeben wird, für den noch kein Projekt existiert, wird der Nutzer gefragt, ob er dieses Projekt kreieren möchte (siehe [Abbildung 3-1\)](#page-9-3).

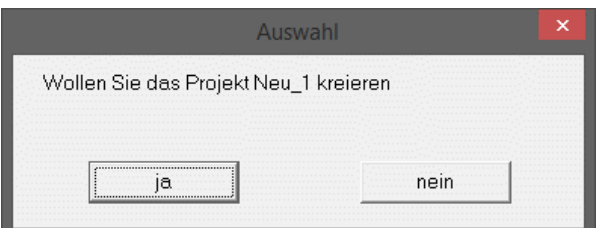

<span id="page-9-3"></span>Abbildung 3-1: Es wurde der Name Neu\_1 eingegeben

Wenn die obige Frage mit **ja** bzw. **Enter** beantwortet wird, wird das Environment für das Projekt {projekt} erzeugt.

#### <span id="page-9-2"></span>**3.2 Messwerte**

Die Daten, die visualisiert werden sollen, müssen in dBASE-Datenbanken gespeichert sein. Im Verzeichnis {lw:}\pcgeofim\ database findet der Anwender die Struktur **isohypse.dbf**.

Diese Datenstruktur kann sowohl zur Erstellung von Pegelplänen als auch zur Erzeugung von Isolinienplänen genutzt werden. Man beachte, dass die Vorgabe der *ASCI1, ASCI2*, ... wahlfrei ist und dass diese Felder zusammen mit dem Messstellennamen und dem Z-Wert ausgegeben werden.

Die Isohypse-Eingabedatei wird formatfrei eingelesen. Dies bedeutet: Das Einlesen erfolgt feldnamenbezogen und die Feldbreite sowie die Nachkommastellen dürfen geändert werden. In der [Tabelle 3-1](#page-10-0) sind alle optionalen Felder grau unterlegt.

Die am häufigsten verwendete Struktur ist im Verzeichnis {lw:}\pcgeofim\database unter dem Namen isohyps1.dbf zu finden. Diese Struktur stimmt mit der Struktur isohypse.dbf überein. Es fehlen aber die Felder *PUNKT* und *ASCI2* bis *ASCI20.*

|                | Feld Feldname         | <b>Typ</b>  | <b>Feldbreite</b> | Kommastellen   | <b>Erläuterung</b>                                                                                         |
|----------------|-----------------------|-------------|-------------------|----------------|----------------------------------------------------------------------------------------------------|
| $\mathbf{1}$   | <b>PUNKT</b>          | N           | 4 5               | $\theta$       | Punktnummer                                                                                                |
| $\overline{2}$ | $\boldsymbol{X}$      | $\mathbf N$ | 11                | 3              | x-Koordinate (m)                                                                                           |
| 3              | Y                     | $\mathbf N$ | 11                | 3              | y-Koordinate (m)                                                                                           |
| $\overline{4}$ | Z                     | $\mathbf N$ | $\overline{7}$    | 3              | Messwert<br>- keine Vorgabe: z=-1, zexp= $10^{38}$<br>- Interpolation: $z=+1$ , $zexp=10^{38}$             |
| 5              | <b>ZEXP</b>           | $\mathbf N$ | 3                 | $\overline{0}$ | Exponent zu z oder leer<br>$z::=z*10^{zexp}$                                                               |
| 6              | PNAME/<br><b>NAME</b> | Z           | 12 (max.<br>16)   |                | Name der Messstelle                                                                                        |
| $\overline{7}$ | <b>SYM</b>            | $\mathbf N$ | 1 2               | $\overline{0}$ | Pegelsymbol für die grafische Dar-<br>stellung (Bedeutung s. Tabelle 3-2)                                  |
| 8              | COL                   | N           | $1 \mid 2$        | $\overline{0}$ | Farbe:<br>1: schwarz, 2: rot, $3:$ grün,<br>5: gelb, 6: zyan,<br>4: blau,<br>7: magenta, 8: braun, 9: grau |
| 9              | <b>ART</b>            | Z           | 1                 |                | m - Messstelle, d - delete,<br>i - invisible, f - Fließgewässer,<br>s - Standgewässer                      |
| 10             | <b>DEL</b>            | Z           | $\mathbf{1}$      |                | Delete - $j   J   y   Y$                                                                                   |
| 11             | <b>RAND</b>           | $\mathbf N$ | $\overline{4}$    | $\overline{0}$ | Index im Fall "Markieren von Mess-<br>stellen"                                                             |
| 12             | <b>ASCI1</b>          | Z           | 16                |                |                                                                                                    |
| 12             | ASCI2                 | Z           | 16                |                | Es können bis zu 20 Texte formuliert                                                                       |
|                | $\cdots$              |             |                   |                | werden, die in die Pegelbeschriftung                                                                       |
| 30             | ASCI19                | Z           | 16                |                | mit aufgenommen werden.                                                                                    |
| 31             | ASCI20                | Z           | 16                |                |                                                                                                    |
| 32             | COM                   | Z           | 20                |                | Kommentar                                                                                                  |

<span id="page-10-0"></span>Tabelle 3-1: Eingabemaske isohypse.dbf

#### **Anmerkungen:**

- Die Struktur der Datenbank darf verändert werden:
	- o Die Zeichenanzahl und die Nachkommastellen sind als Vorschlag zu verstehen
	- o Nur die Felder *X*, *Y* und *Z* sind Pflichtfelder. Meist wird das Feld *PUNKT* weggelassen
- Die Anzahl der Zeichen in den ASCII-Feldern darf verändert werden und kann unterschiedlich lang gewählt werden (zulässiger Bereich 1... 32 Zeichen).
- Die maximale Satzlänge von 2000 Bytes darf dabei nicht überschritten werden.
- Eine Struktur für Schnitte wird folgendermaßen definiert (Einträge in der ersten Zeile):
	- o *X* und *Y* sind jeweils 0
	- o *Z* ist größer 0 und maximal 100
- o Im *COM*-Feld muss die Zeichenkette fueber vorgegeben werden
- Wenn als Messstellenname die Zeichenkette dummy (rechts- oder linksbündig) eingetragen oder die Art mit "i" vorgegeben wird, wird der Punkt und der Z-Wert bei der Isolinienkonstruktion berücksichtigt, die Messstelle aber im Layer mess\_invisible ausgegeben.

| <b>SYM</b>     | <b>Bedeutung</b>                     | <b>SYM</b> | <b>Bedeutung</b>                 | <b>SYM</b> | <b>Bedeutung</b>                      |
|----------------|--------------------------------------|------------|----------------------------------|------------|---------------------------------------|
| $\overline{0}$ | Pluszeichen                          | 10         | Minikreis voll                   | 21         | Kreis voll                            |
|                | Kreis                                | 11         | Kreis                            | 22         | Dreieck voll                          |
| $\overline{2}$ | Kreis und Strich<br>oben             | 12         | Dreieck                          | 23         | Dreieck kopfstehend<br>voll           |
| 3              | Kreis und Strich<br>rechts und links | 13         | Dreieck kopfste-<br>hend         | 24         | Quadrat voll                          |
| $\overline{4}$ | Kreis und Strich<br>unten            | 14         | Quadrat                          | 25         | Quadrat $45^{\circ}$ gedreht<br>voll  |
| 5              | Kreis und Striche 45<br>und 135°     | 15         | Quadrat 45° gedreht              | 26         | Bergwerk voll                         |
| 6              | Kreis und Integral                   | 16         | <b>Bergwerk</b>                  | 27         | Bergwerk voll außer<br><b>Betrieb</b> |
| 7              | Entnahmebrunnen                      | 17         | Bergwerk außer<br><b>Betrieb</b> | 28         | Grundwasser voll                      |
| 8              | Infiltrationsbrunnen                 | 18         | Grundwasser                      | 50         | invisible                             |

<span id="page-11-0"></span>Tabelle 3-2: Bedeutung von *SYM*

Es wurde schon erläutert, dass nur die Felder *X*, *Y* und *Z* unbedingt vorgegeben werden müssen. Die folgende Struktur eignet sich zur schnellen Aufstellung eines Hydroisohypsenplans.

| Feld           | Feldname     | Typ       | Zeichenanzahl   Kommastellen | <b>Erläuterung</b> |
|----------------|--------------|-----------|------------------------------|--------------------|
|                | <b>PUNKT</b> | Numerisch |                              | Punktnummer        |
| $\overline{2}$ |              | Numerisch |                              | x-Koordinate (m)   |
| $\overline{3}$ |              | Numerisch |                              | y-Koordinate (m)   |
| $\overline{4}$ |              | Numerisch |                              | Messwert           |

Tabelle 3-3: Struktur der Datei isohyps2.dbf

Die Daten werden digitalisiert (Rechtswert: *X*, Hochwert *Y* und der zugehörige *Z*-Wert werden eingegeben). Es sollte wie folgt vorgegangen werden:

• Editieren der digitalisierten Daten und speichern in home\database\{name}.txt im Format: 4 Zeichen Punktnummer,

 7 Zeichen x (ohne Dezimalpunkt), 7 Zeichen y (ohne Dezimalpunkt), 7 Zeichen z (mit Dezimalpunkt),

• dBASE rufen und die folgende Befehlsfolge eingeben: **use {lw:}\pcgeofim\database\isohyps2.dbf copy to {name}**

## **use {name} appe from {name} sdf**

An dem Beispiel DEMO soll für einen See die Vorgehensweise noch einmal verdeutlicht werden. In [Tabelle 3-4](#page-12-1) sind einige Datensätze zu sehen, wie sie nach dem Editieren der Digitalisierung als Textdatei home\database\see.txt vorliegen.

<span id="page-12-1"></span>Tabelle 3-4: Beispiel für die Eingabe von Isohypsendaten als Textdatei

 1 6671 2130 86.50 2 6685 2099 86.00 ... 63 6603 1901 84.50

Es entsteht die dBASE-Datenbank see.dbf (siehe [Tabelle 3-5\)](#page-12-2).

| <b>PUNKT</b> | X    |      | Z     |
|--------------|------|------|-------|
|              | 6671 | 2130 | 86.50 |
|              | 6685 | 2099 | 86.00 |
|              |      |      |       |
| 63           | 6603 | 1901 | 84.50 |

<span id="page-12-2"></span>Tabelle 3-5: dBASE-Datenbank see.dbf

#### <span id="page-12-0"></span>**3.3 Spezielle Gewässerdaten**

Im Tool Isohypse wurde die Möglichkeit geschaffen, Stand- und Fließgewässer im Isolinienplan zu berücksichtigen. Die Gewässergeometrie wird in der Struktur isohyps2.**dbf** in speziellen Gewässerdateien vorgegeben. Für Fließgewässer und Ausgehendes wurde die Erweiterung **dbg** (dBASE-Datei Gewässer) gewählt. Sie sind in der Struktur isohypse.**dbg** aufzubereiten [\(Tabelle 3-7\)](#page-13-0).

|           | <b>Struktur</b>         | <b>Datei</b>                        | Bedeutung von x, y, z              |
|-----------|-------------------------|-------------------------------------|------------------------------------|
| Gewässer  | isohyps $2$ <b>.dbf</b> | $\{restl\}.dbf, \{see\}.dbf$        | x, y und Gewässersohle             |
|           |                         |                                     | x, y und Wasserstand               |
|           |                         |                                     | (bei Wasserstand = $0$ : automa-   |
|           | isohypse.dbg            |                                     | tisch lineare Interpolation anhand |
|           |                         | {bach}.dbg, {fluss}.dbg             | des vorherigen/nachfolgenden       |
| spezielle |                         |                                     | Eintrags bei der Isolinienkon-     |
| Gewässer  |                         |                                     | struktion)                         |
|           |                         | ${restl}.dbg   {restl\_bez}.dbg$    | x, y und ausgehender GWL am        |
|           |                         |                                     | Restloch                           |
|           |                         |                                     | x, y und ausgehender GWL am        |
|           |                         | $\{see\}.dbg \mid \{see\_bez\}.dbg$ | See                                |

Tabelle 3-6: Gewässerdatei, spezielle Gewässerdatei

| Feld | <b>Feldname</b> | Typ       | Zeichenzahl   Kommastellen   Erläuterung |                                             |
|------|-----------------|-----------|------------------------------------------|---------------------------------------------|
|      |                 | Numerisch |                                          | $x-Koordinate$ (m)                          |
|      |                 | Numerisch |                                          | y-Koordinate (m)                            |
|      |                 | Numerisch |                                          | Wasserstand oder Ausge-<br>hendes oder leer |

<span id="page-13-0"></span>Tabelle 3-7: Struktur zur Vorgabe spezieller Gewässerdateien (isohypse.dbg)

Die Einbindung der Gewässer in den Isolinienplan erfolgt durch die Vorgabe spezieller Zeilen am Ende der normalen Daten:

- $x = 0$ ,  $y = 0$ ,  $z = 0$   $\rightarrow$  Fließgewässer, pname = {bach} | {fluss}
- $x = 0$ ,  $y = 0$ ,  $z = w$   $\rightarrow$  Standgewässer, pname = {restl} | {see}

mit w = aktueller Wasserstand im Standgewässer. Statt {restl} kann auch {restl\_bez} verwendet werden. In diesem Falle ist das Ausgehende in der Datei {restlbez}.dbg gespeichert, das Restloch selbst in der Datei {restl}.dbf. Ein Beispiel: Für das Restloch "res" ist das Ausgehende in der Datei resaus.dbg gespeichert, das Restloch selbst in res.dbf. Die spezielle Zeile hat dann die Form: "0 0 75.000 res aus", wenn der Wasserstand im Restloch 75 m beträgt.

Mindestens ein Wasserstand ist für jeden Bach, Bachabschnitt, Fluss bzw. Flussabschnitt vorzugeben. Bei Vorgabe von  $z = 0$  erfolgt eine lineare Interpolation.

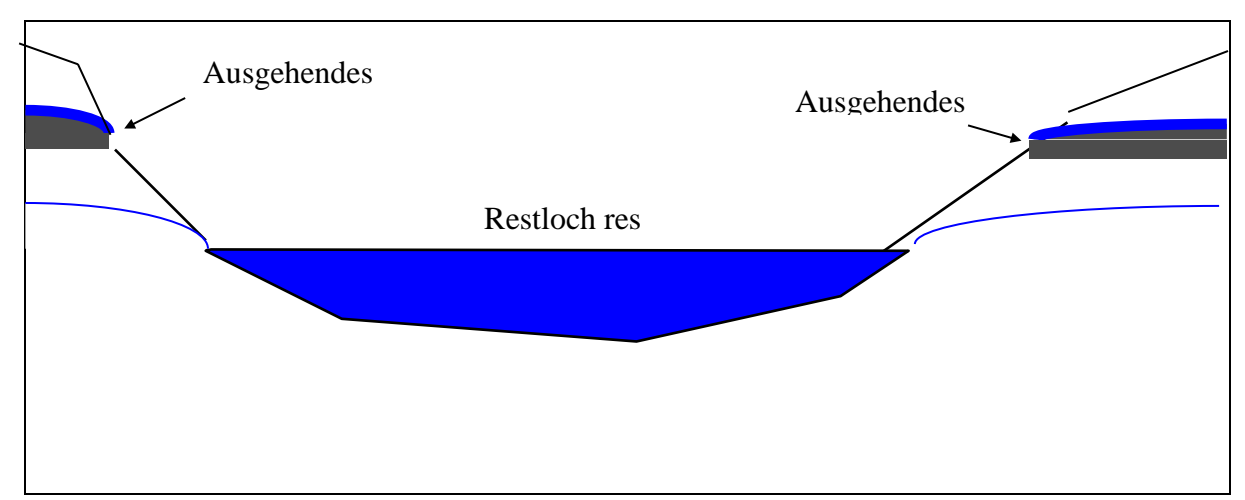

Abbildung 3-2: Zur Definition des Ausgehenden bei Restlöchern

Für alle Fließgewässer ist eine Triangulation durchzuführen und es muss eine Konturdatei erzeugt werden. Bei Restlöchern sollte die Digitalisierung für die gesamte devastierte Fläche erfolgen. Die Datei {restl}.dbg beschreibt das Ausgehende des Grundwasserleiters am Restloch und es wird das Minimum von Wasserstand im Restloch bzw. Ausgehendes im Isolinienplan berücksichtigt, wenn Wasser dem Restloch zufließt. Die Kontur kann geschlossen sein. In diesem Fall wird das Ausgehende als innere Kontur aufgefasst. Analoges gilt für Seen. Bei der Datenaufbereitung für den Isolinienplan wird der Anwender gefragt, wie das bzw. die Restlöcher in den Isolinienplan eingebunden werden sollen:

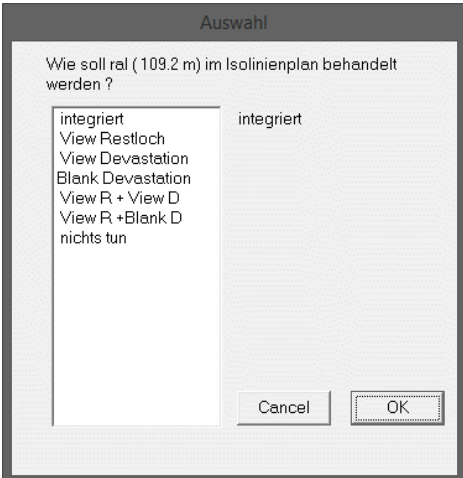

Abbildung 3-3: Einbeziehung von Restlöchern und Seen in den Isolinienplan

Dabei bedeutet:

- integriert: Restloch und Grundwasserleiter sind gekoppelt
- View Restloch: Restloch und Grundwasserleiter sind nicht gekoppelt, das Restloch wird gezeichnet
- View Devastation: Restloch und Grundwasserleiter sind nicht gekoppelt, die Kontur der devastierten Fläche wird gezeichnet
- Blank Devastation: Innerhalb der devastierten Fläche werden keine Isolinien gezeigt
- nichts tun: Restloch wird nicht berücksichtigt

Wenn der Wasserstand im See bzw. Restloch den betrachteten Grundwasserhorizont überall erreicht, sollte **integriert** gewählt werden. Wenn das nicht der Fall ist, ist oft **nichts tun** die günstigste Wahl. Die übrigen Optionen sollte der Anwender im Dialog erkunden.

## <span id="page-15-0"></span>**4 Kontrolle der Isohypse-Eingabe-Dateien im Dialog**

Beim Aufruf von Isohypse werden die in home\database gespeicherten dBASE-Dateien angezeigt. Das zugehörige Menü wurde schon [Abbildung 2-3](#page-4-2) gezeigt. Auch das nachfolgende Menü [\(Abbildung 4-1\)](#page-15-1) wurde schon vorgestellt. Es soll jedoch nun detailliert erläutert werden. Wenn eine Datei ausgewählt wird, für die noch keine Triangulation durchgeführt wurde, kann nur zwischen einer Kontrolle der Eingabedaten (Menüpunkte 1 und 4), der Erzeugung einer Rand- oder Störungskontur und der Durchführung einer Triangulation gewählt werden.

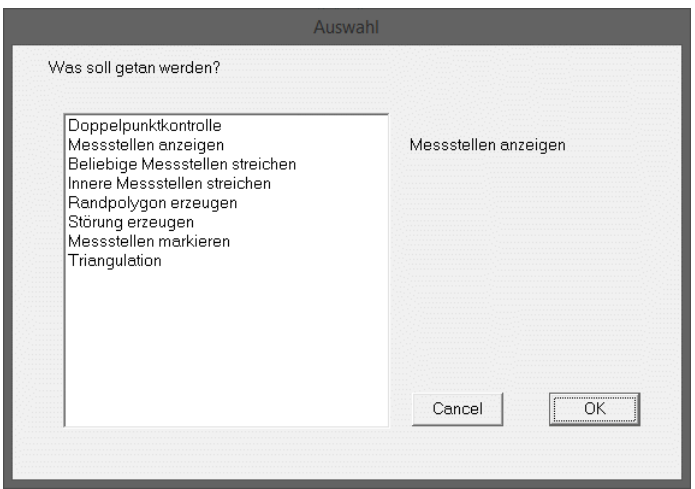

<span id="page-15-1"></span>Abbildung 4-1: Isohypse-Arbeitsmenü nach dem Lesen einer dBASE-Datei

Nicht alle Menüpunkte sind jederzeit verfügbar. So kann eine Doppelpunktkontrolle und das Streichen von Punkten nur vorgenommen werden, wenn die dBASE-Datei das Feld *ART* oder *DEL* enthält.

Im Folgenden wird der Teil der Menüpunkte kurz erläutert, die eine menügesteuerte Aufbereitung der eingegebenen Daten ermöglichen:

**Doppelpunktkontrolle:** Es sind in Isohypse zwei Möglichkeiten implementiert worden, um Doppelpunkte zu suchen (Duplikatsuche) und von der Berücksichtigung bei der Berechnung auszuschließen:

- Gezielte Auswahl im Dialog mit dem Nutzer,
- schnelle Suche und Auswahl nach vorgegeben Kriterien.

Die **gezielte Auswahl** sollte nur ausgeführt werden, wenn nicht zu viele Doppelpunkte existieren. Diese Art der Suche ermöglicht dem Nutzer die Bewertung aller Doppelpunkte im Dialog, z.B. die Wahl der zum Isolinienthema gehörenden Messwerte, wenn die Datenbasis Mehrfachmessstellen enthält. Ansonsten sollte die schnelle Suche genutzt werden. Sie ist auch als Tool Pcgdoubl verfügbar (siehe Teil Pcgtools).

Durch Mausklick auf **Doppelpunktkontrolle** und wenn die gezielte Auswahl ausgewählt werden soll, muss die Frage "Wollen Sie die Doppelpunkte im Dialog markieren" mit **ja** beantwortet werden. Es wird dann vorgeschlagen, alle Punkte als Doppelpunkte zu betrachten, die weniger als zehn Meter voneinander entfernt sind. Der Abstand kann geändert werden. Wenn Doppelpunkte existieren, werden die Doppelpunkte in kleinen Tabellen angezeigt (siehe [Ab](#page-16-0)[bildung 4-2\)](#page-16-0). Der Anwender gibt die Nummer eines Punktes ein und das Löschkennzeichen wird auf "j" gesetzt bzw. wieder entfernt. Mit **Enter** wird die Tabelle gespeichert und die nächsten Doppelpunkte angezeigt. Mit der Eingabe von 0 (null) wird der Vorgang abgebrochen. Wenn keine Doppelpunkte mehr gefunden werden, wird die Datenbasis aktualisiert. Nur das Feld *ART* oder *DEL* wird dabei verändert.

| F. |             |                                                    |   |   | pcgeofim |                                                                           |                 |                | ▭ | $\mathsf{x}$ |
|----|-------------|----------------------------------------------------|---|---|----------|---------------------------------------------------------------------------|-----------------|----------------|---|--------------|
|    |             | File Edit View Char_height State Layer Window Help |   |   |          |                                                                           |                 |                |   |              |
| œ  |             |                                                    |   |   |          |                                                                           |                 |                |   |              |
|    | Num del     | Punkt                                              | ж | У | z        | Name                                                                      |                 | Sym Col Art    |   |              |
| 1  |             | 590 4461828.125 5736859.375 108.118                |   |   |          |                                                                           | 10 <sup>°</sup> | $\blacksquare$ |   |              |
|    | $2 \quad 1$ | 30024 4461824.000 5736852.000 108.120              |   |   |          | $As1-025$                                                                 | $10 \quad 1$    |                |   |              |
|    |             |                                                    |   |   |          | Wählen Sie eine Nummer aus, um den Punkt zu streichen bzw. zu aktivieren. |                 |                |   |              |
|    |             | Fortsetzen mit Enter, Abbrechen mit 0              |   |   |          |                                                                           |                 |                |   |              |
|    |             |                                                    |   |   |          |                                                                           |                 |                |   |              |
|    |             |                                                    |   |   |          |                                                                           |                 |                |   |              |
|    |             |                                                    |   |   |          |                                                                           |                 |                |   |              |
|    |             |                                                    |   |   |          |                                                                           |                 |                |   |              |
|    |             |                                                    |   |   |          |                                                                           |                 |                |   |              |
|    |             |                                                    |   |   |          |                                                                           |                 |                |   |              |
|    |             |                                                    |   |   |          |                                                                           |                 |                |   |              |
|    |             |                                                    |   |   |          |                                                                           |                 |                |   |              |
|    |             |                                                    |   |   |          |                                                                           |                 |                |   |              |
|    |             |                                                    |   |   |          |                                                                           |                 |                |   |              |
|    |             |                                                    |   |   |          |                                                                           |                 |                |   |              |
|    |             |                                                    |   |   |          |                                                                           |                 |                |   |              |
|    |             |                                                    |   |   |          |                                                                           |                 |                |   |              |
|    |             |                                                    |   |   |          |                                                                           |                 |                |   |              |

<span id="page-16-0"></span>Abbildung 4-2: Gezielte Auswahl von Doppelpunkten im Dialog mit dem Nutzer

Die **schnelle Auswahl** nach Kriterien soll am Beispiel von Gelände-Befliegungsdaten näher erläutert werden. Diese Daten sollen mit zusätzlichen Rasterdaten verschnitten werden. Die Befliegungsdaten stellen in der Isohypse-Eingabedatei den ersten großen Block dar und über den Append-Befehl in dBASE sind die zusätzlichen Rasterdaten angehängt worden.

Nun soll der entstandene Datensatz auf mögliche Doppelpunkte im Abstand von 10 m durchsucht werden, wobei jedoch bei Doppelpunkten nur die Werte der Rasterdaten gestrichen werden sollen. Zuerst kann der Doppelpunktabstand aktualisiert werden, anschließend kann der Differenzwert der jeweiligen Doppelpunkte (wenn alle Doppelpunkte gefunden werden sollen, ist der Differenzwert in der Regel mit 1.E+10 einzugeben) vorgegeben werden. Abschließend erfolgt die Eingabe des Kriteriums für die weitere Berücksichtigung des jeweiligen Messwertes. Sechs verschiedene Kriterien stehen zur Auswahl (siehe [Abbildung 4-3\)](#page-17-0). Für unser konkretes Beispiel sollen die Befliegungsdaten weiterhin berücksichtigt werden, so dass die Option "**Nur der erste Punkt"** gewählt werden muss. Die Befliegungsdaten befinden sich in der Datenbasis vor den Rasterdaten. Die Punkte werden in der Isohypse-Eingabedatei nicht wirklich gestrichen oder gelöscht, sondern erhalten in dem Feld *ART* oder *DEL* den Vermerk "d" oder "y" und werden bei der Verarbeitung mit Isohypse nicht mehr berücksichtigt.

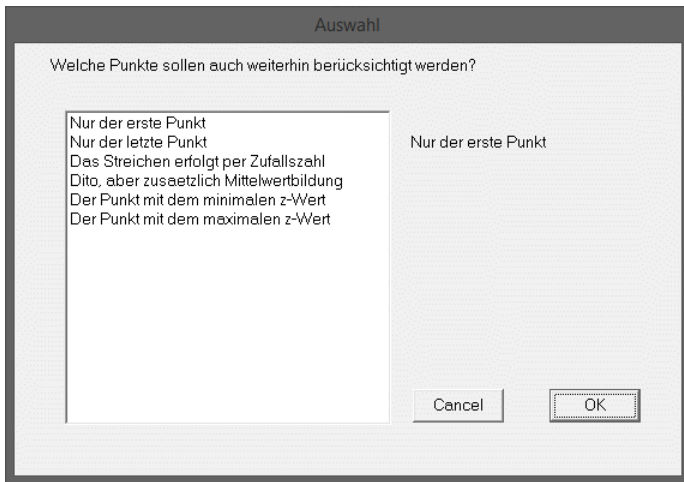

<span id="page-17-0"></span>Abbildung 4-3: Doppelpunktkontrolle

**Messstellen anzeigen:** Die in der dBASE-Datei gespeicherten Messwerte werden zusammen mit der eventuell im Verzeichnis home\isoline gespeicherten Topographie am Bildschirm angezeigt. Mit Hilfe der Maus kann die Bildschirmausgabe beliebig "gezoomt" werden. Ohne Zoom werden die Messstellen meist nur als kleine Vollkreise zu sehen sein. Erst wenn die Anzahl der im Zoom-Ausschnitt liegenden Messstellen eine gewisse Anzahl nicht übersteigt, werden die Messwerte mit überschreibungsfreier Beschriftung gezeigt. Dabei werden die Felder *PNAME*, Z\*10<sup>ZEXP</sup>, wenn der Absolutbetrag dieses Wert kleiner als 1.e+38 ist, und *ASCI1, ASCI2*... ausgegeben. Mit Klick der rechten Maustaste oder dem Windows-Menü **File-Save** wird die Bildschirmanzeige beendet und es kann eine Plotter- bzw. Druckerausgabe erfolgen (vgl. [Abbildung 2-10\)](#page-8-0).

**Beliebige Messstellen streichen:** Das Streichen beliebiger Messstellen erfolgt durch Anklicken des zu streichenden Punktes mit der Maus. Zur Unterstützung der Auswahl können die Topographie und die zugehörigen Hydroisohypsen auf dem Bildschirm ausgegeben werden. Zusammen mit den Funktionen "undo" (Streichen zurücknehmen), "zoom" (Ausschnitt darstellen), "zoom back" (vorherigen Ausschnitt darstellen) und "undo all" (beenden, ohne zu speichern) kann auf einfache Art und Weise eine Messstellendatei im Dialog korrigiert werden. Es muss noch darauf hingewiesen werden, dass Punkte von Flusskonturen auf diese Art nicht entfernt werden können. Es muss die dBASE-Datei {fluss}.dbg redigiert werden. Außerdem sollte beachtet werden, dass vorhandene Randkonturen entfernt werden und deshalb anschließend wieder neu erzeugt werden müssen.

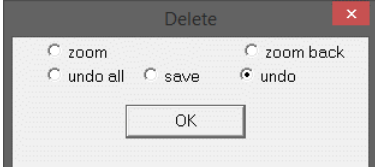

Abbildung 4-4: Die Delete-Auswahl wird mit der rechten Maustaste aktiviert

**Innere Messstellen streichen:** Diese Aufgabe unterscheidet sich von der vorhergehenden nur durch die Einschränkung, dass Randpunkte nicht entfernt werden können. Sollte im Dialog doch ein Randpunkt zum Streichen ausgewählt werden, so weist die Ausschrift: "Randpunkte gewählt" darauf hin, dass eine unzulässige Messstelle ausgewählt wurde. Die Randkontur bleibt in jedem Fall erhalten.

#### <span id="page-18-0"></span>**5 Erzeugung von Randkonturen**

Für die praktische Bearbeitung vieler Probleme liegen Messwerte vor, die ein ganz bestimmtes Gebiet charakterisieren. Daraus ergibt sich, dass eine Triangulation nur innerhalb dieses Gebietes sinnvoll ist. Mit Hilfe von Randkonturen lässt sich der Bereich festlegen. Randkonturen werden entweder als Linie im PCGEOFIM-Grafik-Format vorgegeben oder im Dialog erzeugt.

**Digitalisierter Rand in der Datei home\isoline\{name}.con**: Nach dem Einlesen der ausgewählten dBASE-Datei {name}.dbf wird auch der Rand {name}.con übernommen. Die Kontur muss im PCGEOFIM-Grafik-Format gespeichert sein (siehe Teil Pcgview).

<span id="page-18-1"></span>Tabelle 5-1: Randkontur see.con

|      | $24 \quad 1 \quad 1.e+38 \quad 1 \quad 0 \quad 0$ |
|------|---------------------------------------------------|
| 6671 | 2130                                              |
| 6685 | 2099                                              |
| 6689 | 2075                                              |
|      |                                                   |
| 6581 | 2106                                              |
| 6671 | 2130                                              |

Im Header ist vermerkt, dass diese Kontur aus 24 Punkten besteht und der z-Wert interpoliert werden darf (1.e+38), wenn eine Messstelle mit diesen Koordinaten in der Datei see.dbf nicht existieren.

**Erzeugung Randkontur im Dialog**: Am häufigsten werden Randkonturen im Dialog erzeugt. Vom Arbeitsmenü (siehe [Abbildung 4-1\)](#page-15-1) gelangt man durch Mausklick auf **Randpolygon erzeugen** zum Dialog. Alle Messstellen werden auf dem Bildschirm (eventuell mit Topographie) dargestellt. Auch schon eingegebene Randkonturen werden gezeigt. Für das Beispiel "isodemo" zeigt die [Abbildung 5-1](#page-19-0) die Ausgangssituation.

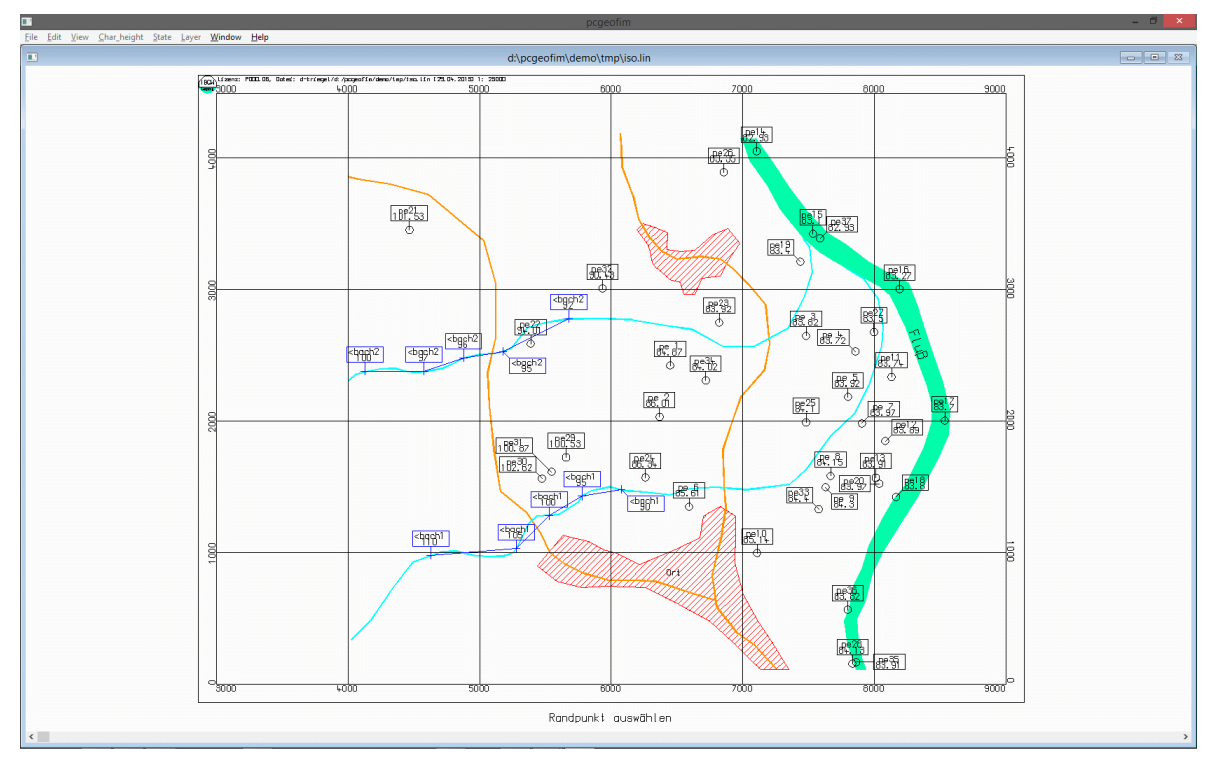

<span id="page-19-0"></span>Abbildung 5-1: Erzeugung einer Randkontur (die Grafik enthält auch Gewässerpegel)

Beim Start und immer, wenn eine Kontur geschlossen ist, enthält das Mausmenü, das mit der rechten Maustaste aktiviert wird, die Option **save**, d.h. beim Verlassen dieses Menüs werden die gezeigten Randkonturen gesichert. **Undo** bedeutet in dieser Situation: Streichen einer Randkontur. Nach dem Mausklick auf **undo** wird der Nutzer aufgefordert, eine Randkontur zu markieren. Wenn der mit der Maus ausgewählte Punkt auf der Kontur liegt, wird die sonst rote Kontur in der Farbe schwarz ausgegeben und der Nutzer gefragt, ob er die schwarze Kontur entfernen will. Wenn die Frage mit **ja** beantwortet wird, wird die Grafik verlassen, um die geänderten Konturdateien zu speichern. Wurde hingegen kein Randpunkt markiert, bewirkt **undo** nichts und eine Ausschrift informiert den Anwender.

Wenn die erste Messstelle markiert ist, erscheint die Frage "Außenkontur ja | nein". Neben einer oder mehreren Außenkonturen können auch innere Konturen definiert werden. Die Triangulation erfolgt nur für Messstellen, die im Inneren oder auf dem Rand von Außenkonturen liegen. Ebenfalls werden Messstellen, die im Inneren von inneren Konturen liegen, von der Triangulation ausgeschlossen. Das bedeutet: alle Operationen, die eine Triangulation voraussetzen, z.B. die Isolinienkonstruktion, werden nur in dem durch äußere und innere Konturen begrenzten Bereich erzeugt. Noch ein Hinweis: integrierte Restlöcher und Seen und "geblankte devastierte Gebiete" sind automatisch innere Konturen.

Je nachdem wie der Nutzer die Außenkonturabfrage beantwortet, wird eine äußere Kontur (durchgezogene rote Linie) oder eine innere Kontur (gestrichelte rote Linie) im Dialog erzeugt. Durch Anklicken mit der Maus können beliebige Messstellen in die Randkontur einbezogen werden. Zur Erleichterung der Vorgabe wird bei Gewässerstützstellen gefragt, ob ein Teil der Flusskontur übernommen werden soll. Bei positiver Antwort muss eine zweite Gewässerstützstelle markiert werden. Die erste Stützstelle, die dazwischenliegenden Punkte und die zweite Stützstelle werden mit in die Randkontur aufgenommen.

Bei der Vorgabe kann der Mode geändert werden. Im Select-Mode können nur schon bekannte Stützstellen markiert werden. Im Create-Mode kann eine beliebige Koordinate durch die Maus eingegeben werden. Diese speziellen Punkte erhalten als Kennzeichen den Wert 1.e+38 (siehe Abschnitt [9\)](#page-25-0).

Wenn eine Messstelle oder eine Koordinate falsch gewählt wurde, kann diese Wahl mit **undo**  rückgängig gemacht werden. Mit **zoom** und **zoom back** wird die Messstellenauswahl erleichtert. Ein Mausklick auf **undo all** ermöglicht jederzeit den Abbruch ohne speichern.

Randpolygone können nur gespeichert werden, wenn eine Kontur geschlossen wird (Anfangsgleich Endpunkt). Gespeichert werden äußere Konturen in der Datei {name}.con und innere Konturen in der Datei {name}.cin. Das Format ist in [Tabelle 5-1](#page-18-1) zu sehen. Diese Dateien enthalten die Koordinaten der Randkonturen und sind damit unabhängig von der Datenbasis {name}.dbf. Beim nächsten Einlesen werden den Randkoordinaten nur dann Messstellen zugeordnet, wenn Messstellen in unmittelbarer Nachbarschaft gefunden werden, andernfalls werden sie wie Punkte behandelt, die im Create-Mode erzeugt wurden.

**Automatische Erzeugung einer Randkontur:** siehe Abschnitt [8.1.](#page-22-1)

#### <span id="page-21-0"></span>**6 Störungen**

Bevor die Triangulation durchgeführt wird, können noch Störungen eingegeben werden (siehe [Abbildung 4-1\)](#page-15-1). Die Auswirkung der Vorgabe von Störungen ist im Abschnitt 13 im Zusammenhang mit der Isolinienkonstruktion detailliert beschrieben.

Störungen werden wie Randkonturen im Dialog eingegeben und als Datei {name}.sto im PCGEOFIM-Grafik-Format (analog [Tabelle 5-1\)](#page-18-1) im Verzeichnis home\isoline gespeichert.

### <span id="page-21-1"></span>**7 Messstellen markieren**

Wenn die Datei {name}.dbf auch das Feld *RAND* enthält, können Messstellen markiert werden. Der Anwender wählt mit der Maus Messstellen aus und im Feld *RAND* wird die Reihenfolge der Markierung eingetragen. Diese nützliche Option kann z. B. verwendet werden, um Messstellen für eine Schnittdarstellung auszuwählen. Noch ein Hinweis: Eine zuvor durchgeführte Markierung wird überschrieben.

## <span id="page-22-0"></span>**8 Triangulation**

#### <span id="page-22-1"></span>**8.1 Triangulation ohne Randkontur**

Eine Triangulation kann ohne Vorgabe von äußeren und inneren Konturen durchgeführt werden. Insbesondere für große Datenmengen (z. B. Befliegungsdaten) empfiehlt sich diese Vorgehensweise. Der sich dabei ergebende äußere Rand des Gebietes ist immer konvex.

Für den Fall, dass die Daten relativ dicht vorgegeben wurden, kann jedoch auch ein konkaver Rand erzeugt werden, indem alle außen liegende Dreiecke entfernt werden, deren äußere Kante ein im Dialog eingegebenes Maß (siehe [Abbildung 8-1\)](#page-22-2) übersteigt.

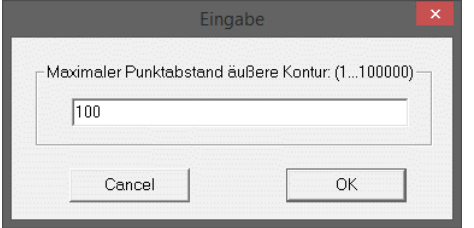

<span id="page-22-2"></span>Abbildung 8-1: Vorgabe der Kantenlänge

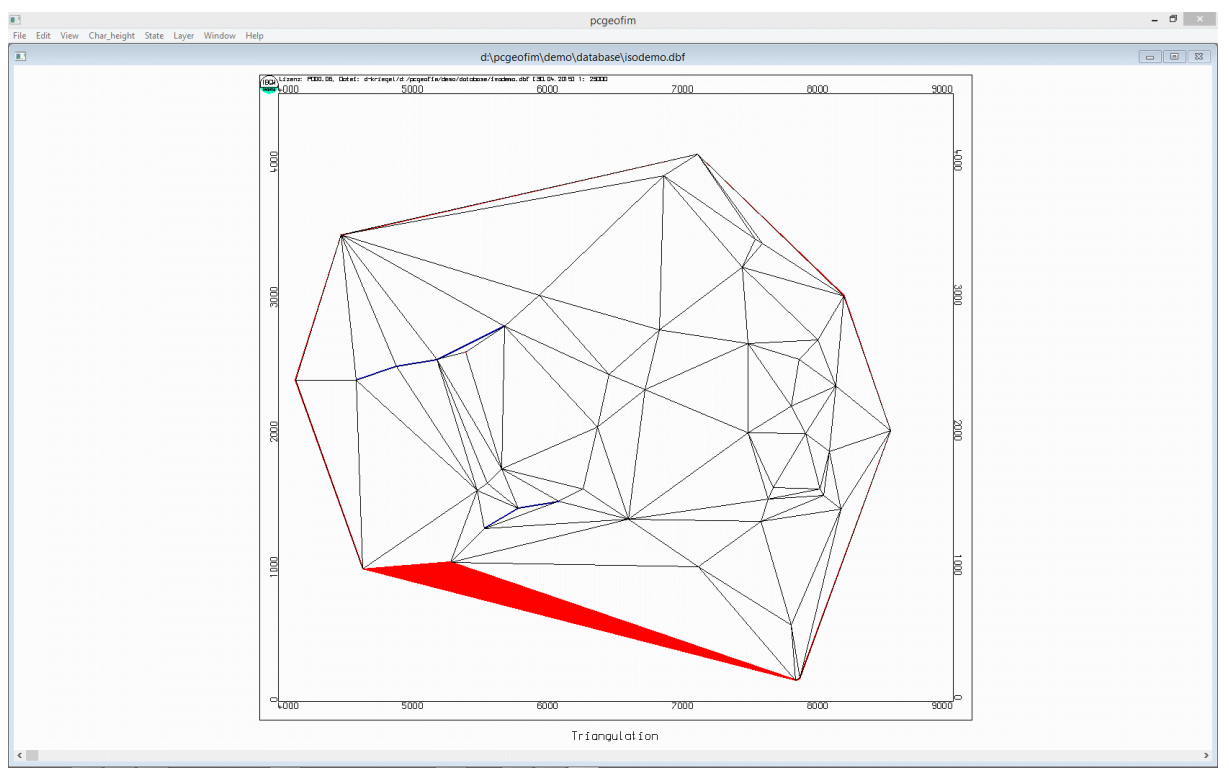

Abbildung 8-2: Entfernen von außen liegenden Dreiecken

Begonnen wird mit der längsten Kante. Am Bildschirm werden die betroffenen Dreiecke erst rot eingefärbt und dann gelöscht. Am unteren Rand wird die aktuelle Kantenlänge angezeigt. Das weitere Streichen außen liegender Dreiecke kann jederzeit abgebrochen werden, indem im Windows File-Menü **Break** ausgewählt wird.

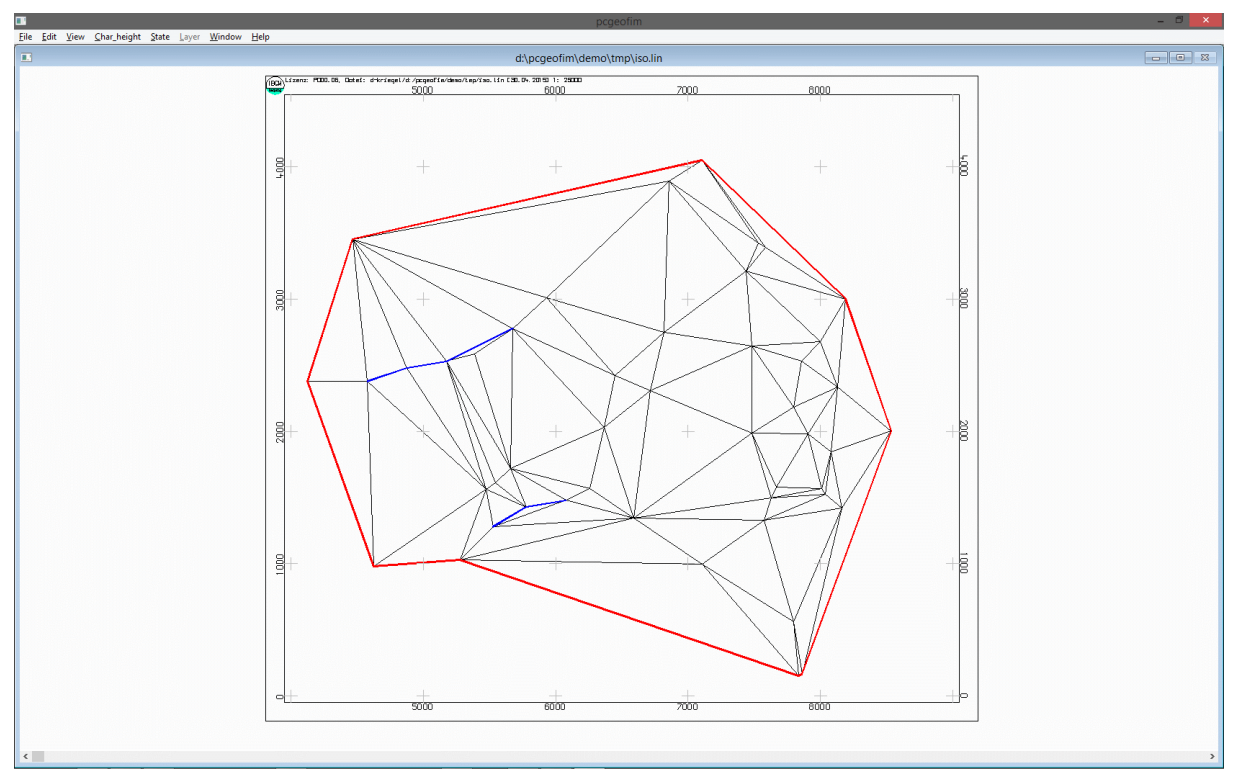

Abbildung 8-3: Triangulation und konkave Randkontur

Nach Fertigstellung werden im Verzeichnis home\result die Triangulation als Datei {name}.tri und in home\isoline die äußere Kontur als Datei {name}.con gespeichert.

#### <span id="page-23-0"></span>**8.2 Triangulation mit Randkonturen**

In diesem Fall werden für jede äußere Kontur folgende Schritte ausgeführt:

- Heraussuchen aller Messstellen, die auf dem Rand oder im Inneren der Außenkontur liegen,
- Heraussuchen aller inneren Konturen, die zu dieser Außenkontur gehören,
- Triangulation für diese Datenbasis ohne Berücksichtigung der Begrenzungen,
- Entfernen der Dreiecke, die nicht im zulässigen Bereich liegen.

Das Ergebnis der Triangulation wird im Verzeichnis home\result als Datei {name}.tri gespeichert. Der Arbeitsfortschritt wird angezeigt. Nach erfolgreichem Abschluss kann sich der Anwender die Ergebnisse der Triangulation am Bildschirm ansehen.

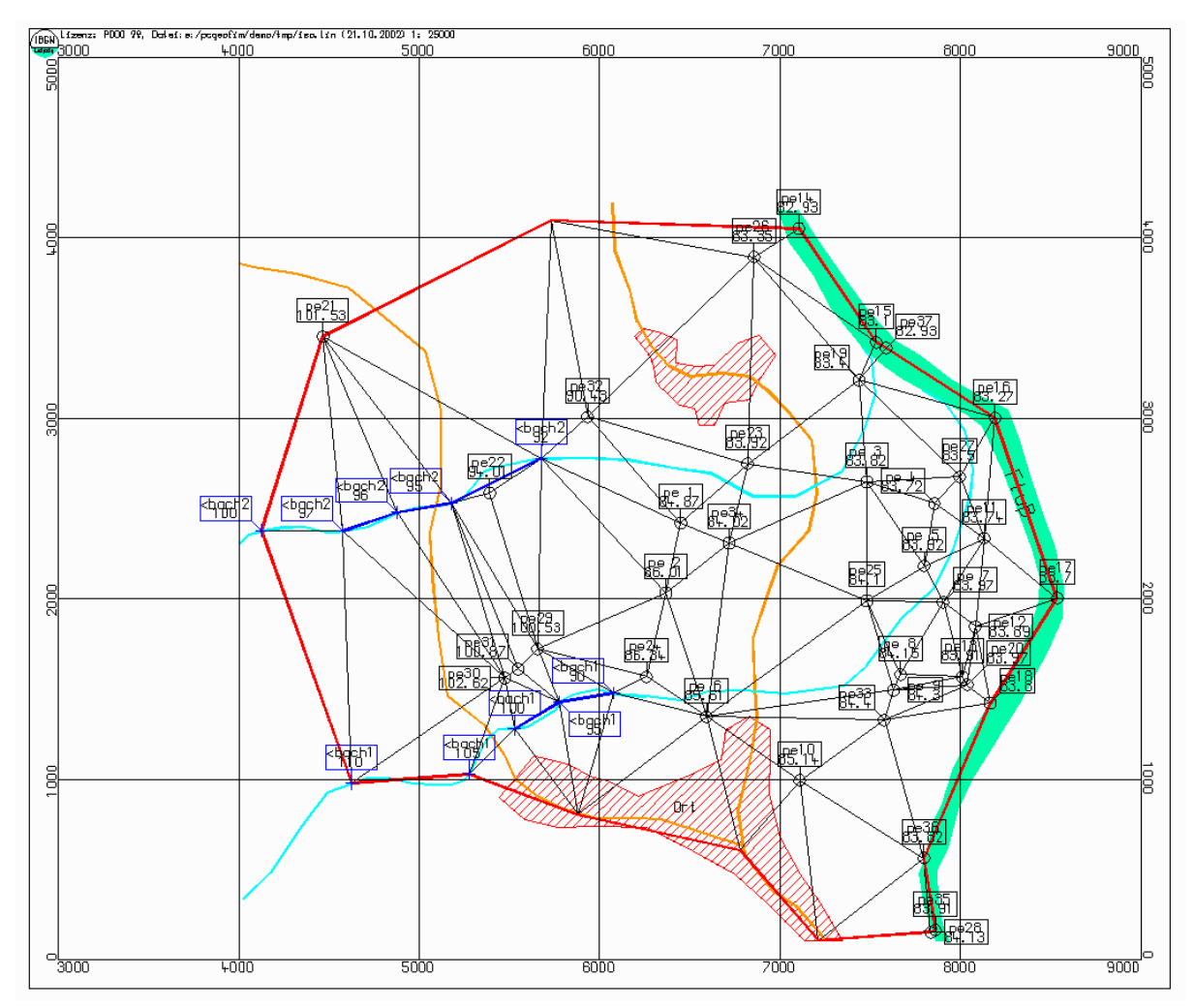

<span id="page-24-0"></span>Abbildung 8-4: Ergebnis der Triangulation für das Testbeispiel "isodemo"

In [Abbildung 8-4](#page-24-0) ist die Triangulation aus dem mitgelieferten Beispiel "isodemo" zu sehen. Nach Abschluss der Bildschirmausgabe ist die Ausgabe auf externe Medien in verschiedenen Formaten möglich, die im Teil Pcgview ausführlich beschrieben sind.

Die Triangulation ist die Grundlage für alle weiteren Berechnungen und erst nachdem diese erfolgreich durchgeführt wurde, können Isolinien, Isoflächen und Schnitte konstruiert werden bzw. weitere Dienste von Isohypse in Anspruch genommen werden (siehe [Abbildung 2-6\)](#page-6-0).

#### <span id="page-25-0"></span>**9 Interpolation Messstellen**

Eine Interpolation ist immer dann notwendig, wenn spezielle Punkte infolge Randvorgaben im Create-Mode erzeugt oder  $Z = 1$  und  $ZEXP = +38$  in der Datenbasis direkt vom Anwender vorgegeben wurden. Für solche Punkte werden alle benachbarten Messstellen, für die ein Messwert vorliegt, mit dem Gewicht  $1/r^2$  gemittelt. Da die Triangulation schon durchgeführt worden ist, ist die Suche der nächsten Nachbarn sehr einfach. Im Isolinienplan sind nicht interpolierte Messstellen an fehlenden Isolinien und interpolierte Messstellen an den gestrichelt dargestellten Isolinien zu erkennen (vgl. [Abbildung 9-1\)](#page-25-1).

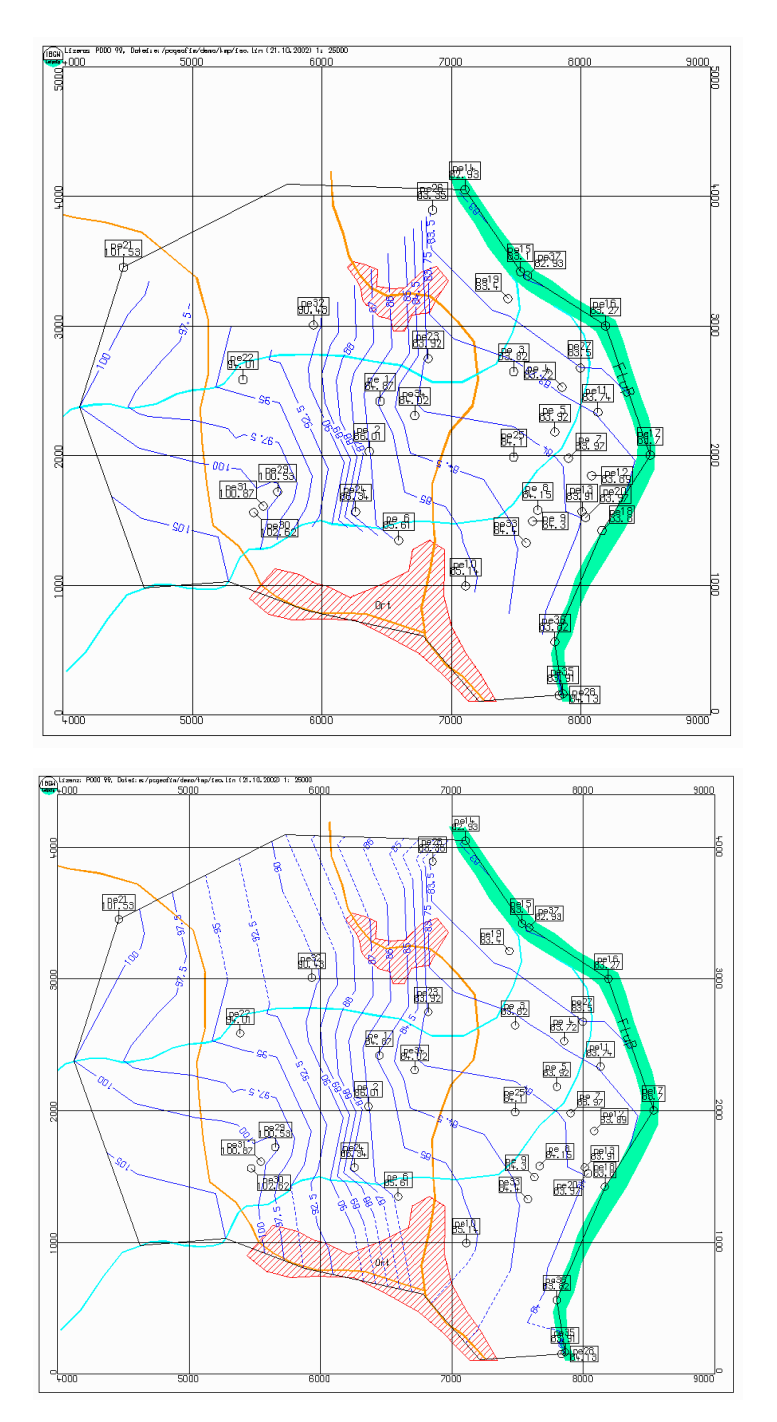

<span id="page-25-1"></span>Abbildung 9-1: Isolinien ohne und mit Messstelleninterpolation

#### <span id="page-26-0"></span>**10 Grid erzeugen**

Für den Export zu ArcView und SURFER können Grids ausgegeben werden. Ein Grid ist eine zweidimensionale Darstellung der interpolierten Messwerte in der Form z(i,j). Beim ArcView-Grid müssen die Gitterabmessungen in x- und in y-Richtung gleich vorgegeben werden, beim SURFER-Grid können sie unterschiedlich sein.

Der Anwender wählt den Ausschnitt und die Gittergröße im Dialog aus. Es wird ein Grid-File erzeugt, welches von ArcView<sup>1</sup> bzw. vom SURFER gelesen werden kann. Das SURFER-Grid eignet sich besonders zur Darstellung von 3D-Grafiken. Das Programm SURFER ist ein Produkt der Firma Golden Software Inc. und ist nicht Bestandteil des Programmpakets Isohypse. Der Vorteil der Erzeugung des Grid-Files in Isohypse liegt in der Berücksichtigung der inneren und äußeren Konturen in der Grid-Ausgabe.

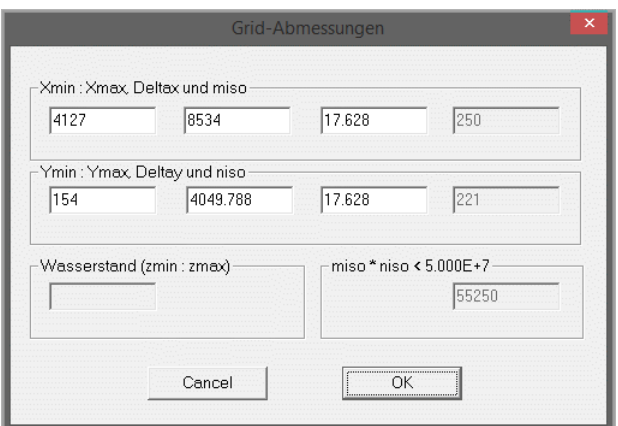

Abbildung 10-1: Größe Grid festlegen

ncols 100 nrows 90 xllcorner 4000 yllcorner 0 cellsize 50 NODATA\_value -9999 ... -9999 -9999 -9999 99.842 99.509 99.176 98.842 98.509 98.176 97.842 97.509 97.181 ... -9999 -9999 -9999 99.718 99.385 99.051 98.718 98.385 98.051 97.718 97.385 97.051 ... -9999 -9999 -9999 100.194 99.861 99.528 99.194 98.861 98.528 98.194 97.861 97.52 ... -9999 -9999 -9999 100.67 100.337 100.004 99.67 99.337 99.004 98.67 98.337 98.004 ... -9999 -9999 -9999 -9999 100.813 100.48 100.147 99.813 99.48 99.147 98.813 98.48 ... ...

<sup>1</sup> Das binäre Arcview-Grid kann von Arcview nicht verarbeitet werden. Andere Applikationen, wie z. B. WaSiM-ETH können auch binäre Arcview-Grids lesen.

<span id="page-27-0"></span>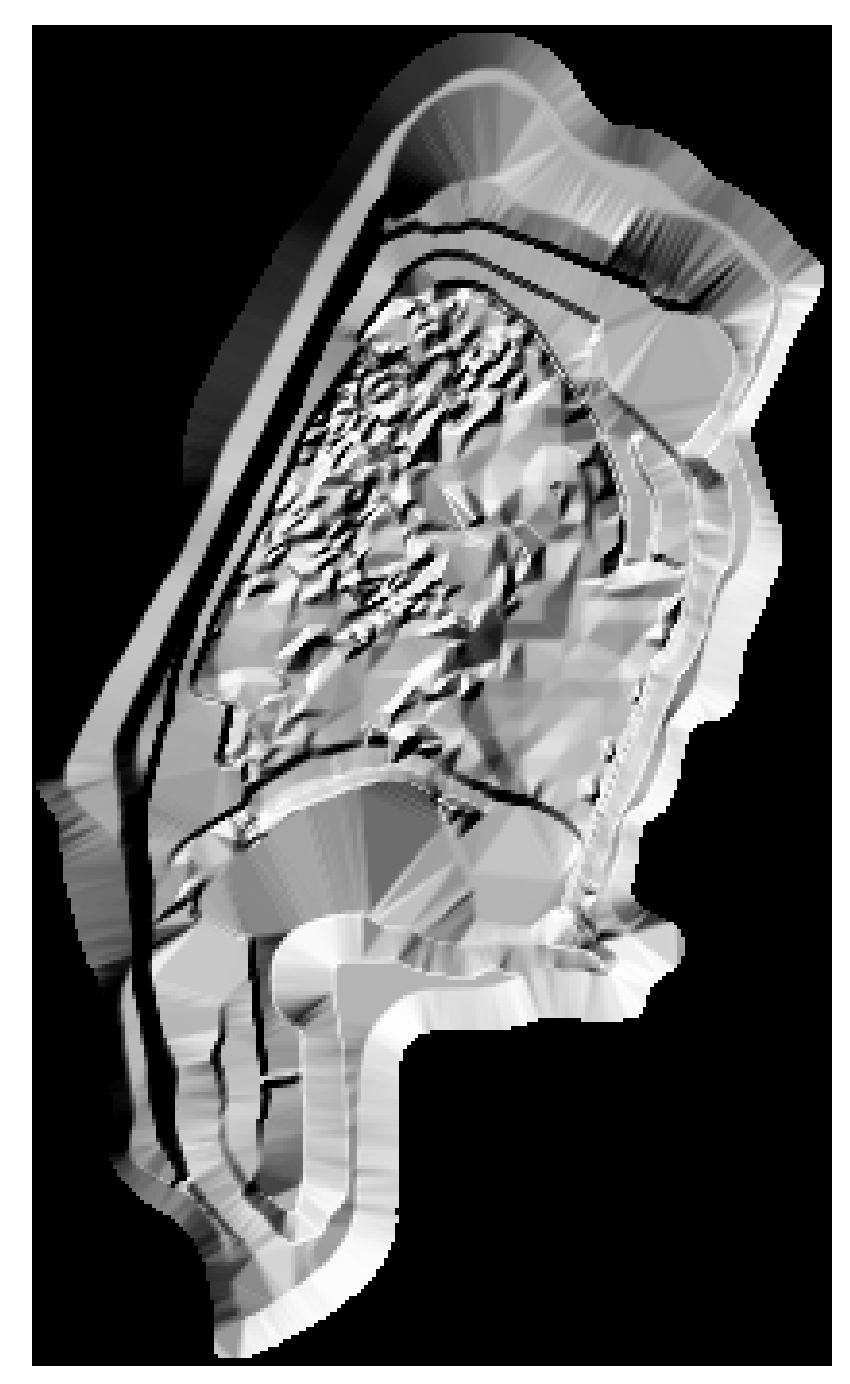

Abbildung 10-2: Shaded Relief des Tagebaues Cospuden (erstellt mit SURFER mit Hilfe eines Isohypse-Grid-File)

## <span id="page-28-0"></span>**11 Messwertinterpolation**

Die *Z*, *ZEXP*-Werte der dBASE-Datei beschreiben zusammen mit der Triangulation eindeutig eine Funktion z(x,y) innerhalb der gewählten Randkontur. Es ist aus diesem Grunde möglich, für vorgegebene Koordinaten x(i), y(i) den zugehörigen z-Wert zu ermitteln. Isohypse bietet die Möglichkeit, diese Werte direkt mit einer anderen Isohypse-Datei (Struktur isohypse.dbf) zu verknüpfen, wobei folgende Optionen möglich sind:

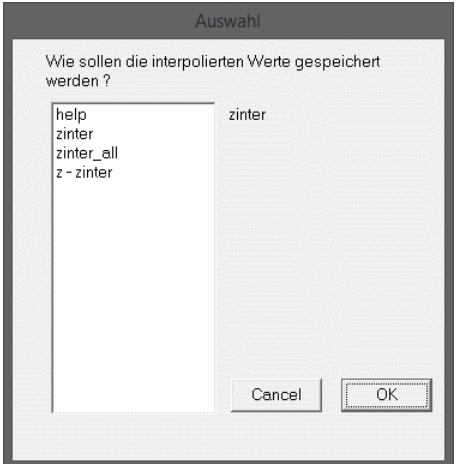

Abbildung 11-1: Auswahl Messwertinterpolation

In der [Abbildung 11-2](#page-28-1) ist die Hilfestellung zur Interpolation zu sehen. Daraus geht hervor, dass zum einen die in der Datenbasis vorhandenen fiktiven Messstellen mit Messwerten einer anderen Datenbasis aufgefüllt werden können und dass zum anderen Messwerte der Datenbasis auf ein beliebiges Gitter interpoliert werden können. Bei Wahl von **z - zinter** wird die Differenz zwischen zwei Datenbasen gebildet. Wenn beispielsweise die Datei {proj}ipol.dbf das Gelände und die andere Datei die Grundwassergleichen beschreibt, enthält die Datei {proj}ipol.dbf nach der Messwertinterpolation den Flurabstand.

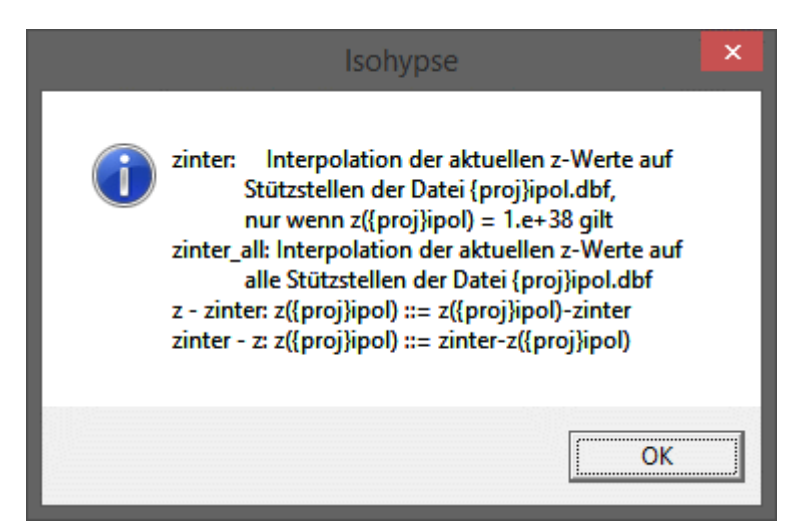

Abbildung 11-2: Die Hilfestellung zur Interpolation

<span id="page-28-1"></span>Schon im Vorgriff auf spätere Ausführungen (siehe Abschnitt [13\)](#page-32-0) wurden für das Beispiel "isodemo" die Gebiete markiert, wo über dem Gelände liegende Grundwasserstände ausgewiesen werden. Der Grund liegt in der nicht ausreichenden Datenbasis für die Konstruktion der Isolinien. Die Gebiete wurden bestimmt, indem mit dem Tool Pcgtodbf aus der zum Lieferumfang gehörende Geländedatei isodemo.gel die Datenbasis für das Gelände erzeugt und dann die Differenz Gelände - Grundwasserspiegel gebildet wurde. In [Abbildung 11-3](#page-29-0) ist die grafische Umsetzung zu sehen.

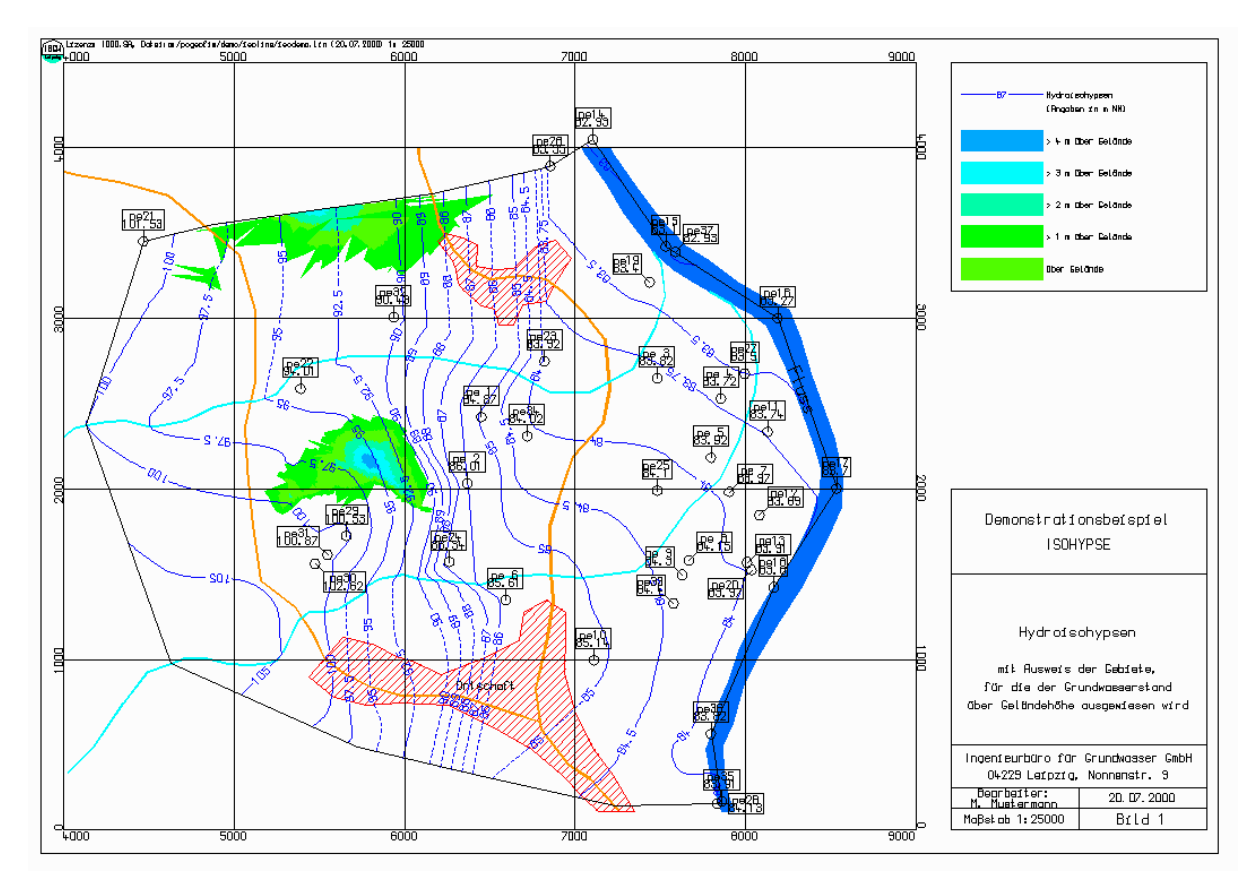

<span id="page-29-0"></span>Abbildung 11-3: Nutzung der Option Messwertinterpolation zum Ausweis von Gebieten, für die der Grundwasserstand mit Sicherheit inkorrekt ausgewiesen wird

## <span id="page-30-0"></span>**12 Messwertinterpolation für die PCGEOFIM-Parameterdatei**

PCGEOFIM-Anwender werden im Arbeitsmenü von Isohypse die Optionen

- 1. Interpolation->{proj}par{i}.dbf
- 2. Mittel, Min., Max.  $\rightarrow$ {proj}par{i}.dbf

finden. Nur wenn sich im Verzeichnis home\database PCGEOFIM-Parameterdateien befinden, kann eine Messwertinterpolation für diese Dateien ausgeführt werden. Falls keine Parameterdateien gefunden werden, sind die Optionen daher ausgeblendet.

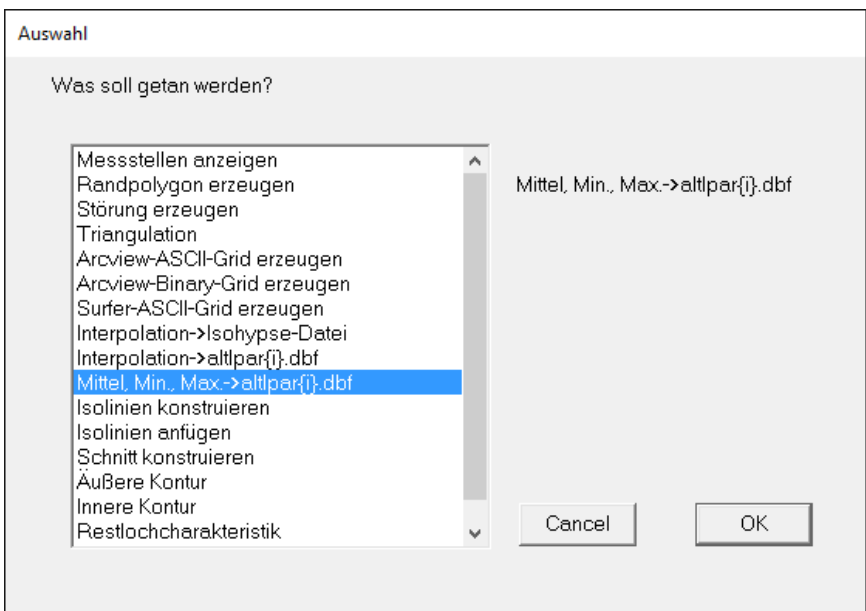

Abbildung 12-1: Auswahloptionen bei vorhandenen Parameterdateien

Im vorigen Abschnitt wurde erwähnt, dass die *Z*, *ZEXP*-Werte der dBASE-Datei zusammen mit der Triangulation eindeutig eine Funktion z(x,y) innerhalb der gewählten Randkontur beschreiben. Es ist aus diesem Grunde möglich, für vorgegebene Koordinaten x(i), y(i) den zugehörigen z-Wert zu ermitteln. Das Programm Isohypse bietet die Möglichkeit, diese Werte direkt in die PCGEOFIM-Parameterdateien {proj}par{i}.dbf (i = 0, 1, 2, ..., a, b, ..., v) bzw. {proj}para.dii (ii = bf, 01, 02, ..., 99) zu übertragen. Nähere Einzelheiten sind in der PCGEO-FIM - Anwenderdokumentation zu finden. Die interpolierten Werte werden in die beiden Felder *W* und *WEXP* der PCGEOFIM-Parameterdateien übertragen. Ein Werteintrag erfolgt nur, wenn der Mittelpunkt des PCGEOFIM-Gitters im triangulierten Bereich liegt.

Bei der Wahl von **Option 1 (Interpolation)** wird der Funktionswert an der Stützstelle eingetragen. Bei der Wahl von **Option 2 (Mittel, Min., Max.)** wird der Funktionswert an allen vier Ecken sowie im Mittelpunkt des PCGEOFIM-Gitterelementes ermittelt und entweder der Mittelwert, der Minimalwert oder der Maximalwert in die Parameterdatei übernommen.

Die interpolierten Werte können entweder hinzugefügt oder überschrieben werden. Beim Überschreiben werden zusätzlich vor der Interpolation **alle** *W* und *WEXP* Null gesetzt. Anschließend werden in beiden Fällen Werte überall dort eingetragen, wo der Mittelpunkt des PCGEOFIM-Gitters innerhalb der Randkontur liegt.

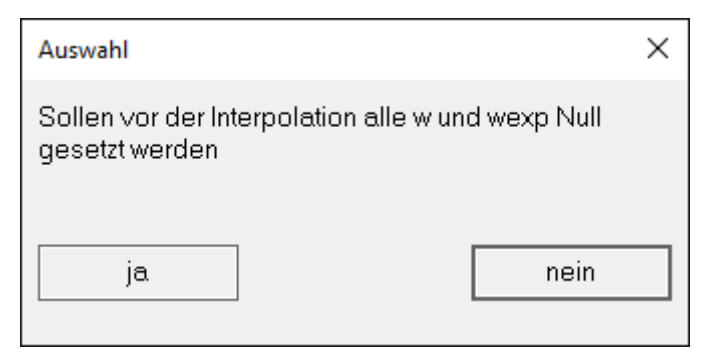

Abbildung 12-2: Zur Behandlung der Parameterdatei

Die interpolierten Werte werden bewusst nicht in die Felder *ZU*, *HAN***,** ... eingetragen, weil so unter dBASE Sinnfälligkeitstests, Vergleiche u.a. ausgeführt werden können, bevor *W*\* 10\*\**WEXP* in das entsprechende Feld übertragen werden.

## <span id="page-32-0"></span>**13 Isolinienkonstruktion**

#### <span id="page-32-1"></span>**13.1 Isolinien**

Der Unterschied zwischen "Isolinien konstruieren" und "Isolinien anfügen" besteht nur darin, dass im zweiten Fall der Isolinienplan an eine schon gespeicherte Grafik angehängt wird. Das Anfügen geschieht entweder an eine Grafik, die im Verzeichnis home\isoline\{name}.lin ({name} wird im Dialog bestimmt) gespeichert ist oder an eine in dieser Sitzung gerade vorher erzeugte Grafik (z.B. die Triangulation).

Grundlage für die Isolinienkonstruktion ist die zuvor erzeugte Triangulation. Die Konstruktion erfolgt dialoggesteuert, d.h. der Anwender entscheidet über das Aussehen des Isolinienplans. Vorgefertigte Dateien im Verzeichnis home\isoline vereinfachen die Vorgaben oder ermöglichen erst die Nutzung spezieller Optionen. Zur Steuerung der Hydroisohypsenausgabe können die in der [Tabelle 13-1](#page-32-2) angegebenen Dateien definiert werden. Der Aufbau der Dateien wird gleich anschließend dargestellt und jeweils in einem Beispiel vorgestellt.

| ractive 10 1. Dateith Burblettung der 11 janvicolly poemberteein |                             |  |  |  |
|------------------------------------------------------------------|-----------------------------|--|--|--|
| Name der Datei                                                   | <b>Bedeutung</b>            |  |  |  |
| ${\{name\}}.1vl, {\{project\}}.1vl$                              | Wert der Isolinien          |  |  |  |
| {name}.czn, {projekt}.czn                                        | Farbe der Isolinien         |  |  |  |
| {name}.ltp, {projekt}.ltp                                        | Linientyp der Isolinien     |  |  |  |
| {name}.czs, {projekt}.czs}                                       | Schattierung der Isoflächen |  |  |  |

<span id="page-32-2"></span>Tabelle 13-1: Dateien zur Steuerung der Hydroisohypsenberechnung

<span id="page-32-3"></span>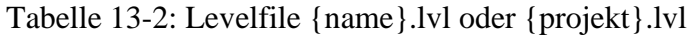

| Inhalt    | <b>Bedeutung</b>             | <b>Beispiel</b> |
|-----------|------------------------------|-----------------|
| $level_1$ | Wert der Isolinien           | 82 82.5         |
| level 2   | Vorgabe formatfrei,          | 83 83.5 83.75   |
| $\cdots$  | auch mehrere Werte pro Zeile | $\ddotsc$       |
| level n   |                              | 115             |

Tabelle 13-3: Linetypefile {name}.ltp oder {projekt}.ltp

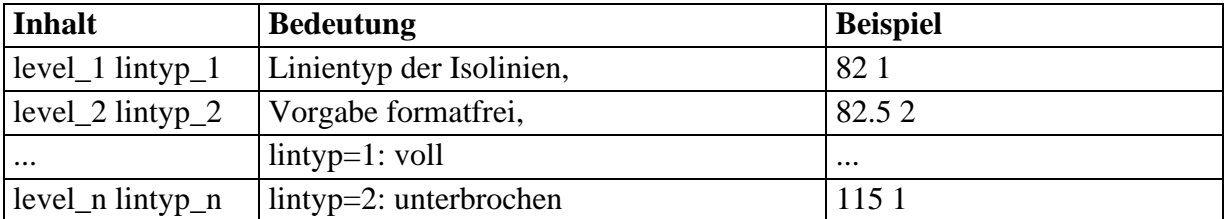

Der Linientyp sollte für jede Isolinie definiert werden.

Tabelle 13-4: Colorzonefile {name}.czn oder {projekt}.czn

| <b>Inhalt</b>     | <b>Bedeutung</b>                                  | <b>Beispiel</b> |
|-------------------|---------------------------------------------------|-----------------|
| $level_1 color_1$ | Farbe der Isolinien                               | 824             |
| level 2 color 2   | Vorgabe formatfrei,                               | 85 3            |
| $\cdots$          | 1: schwarz, 2: rot, $3:$ grün,<br>$4:$ blau,      | 90 1            |
| $level_n color_n$ | $\vert$ 5: gelb,<br>6: zyan, 7: magenta, 8: braun |                 |

Die Farbe gilt bis ein neuer Wert gefunden wird.

| Inhalt                                                   | <b>Bedeutung</b> | <b>Beispiel</b> |
|----------------------------------------------------------|------------------|-----------------|
| level_1 color_1 shade_1u shade_1o   Wert der Isoflächen  |                  | 82 4 50 10      |
| level_2 color_2 shade_2u shade_2o   Vorgabe formatfrei,  |                  | 90 6 25 10      |
| $\cdots$                                                 | Farbe s.o.,      | 95 6 10 10      |
| level n color n shade nu shade no Schattierung von 299 % |                  |                 |

Tabelle 13-5: Colorzoneshadefile {name}.czs oder {projekt}.czs

Ein Colorzoneshadefile muss existieren, um Isoflächen bzw. Isosolids konstruieren zu können. Von level\_1 bis level\_2 werden die Isoflächen in der Farbe color\_1 von shade\_1u % bis shade\_1o % schattiert, analog für level 2 usw. Dabei ist zu beachten, dass von der letzten Zeile level\_n nur der Wert für die Isoflächenkonstruktion benötigt wird und dass aber vier Werte vorgegeben werden müssen! Am Bildschirm und bei 256 Farben wird die Farbe von hell nach dunkel abgestuft, bei HP-GL/2-Ausgabe wird die Shade-Option genutzt.

Im Dialog mit dem Nutzer wird der Isolinienplan gestaltet.

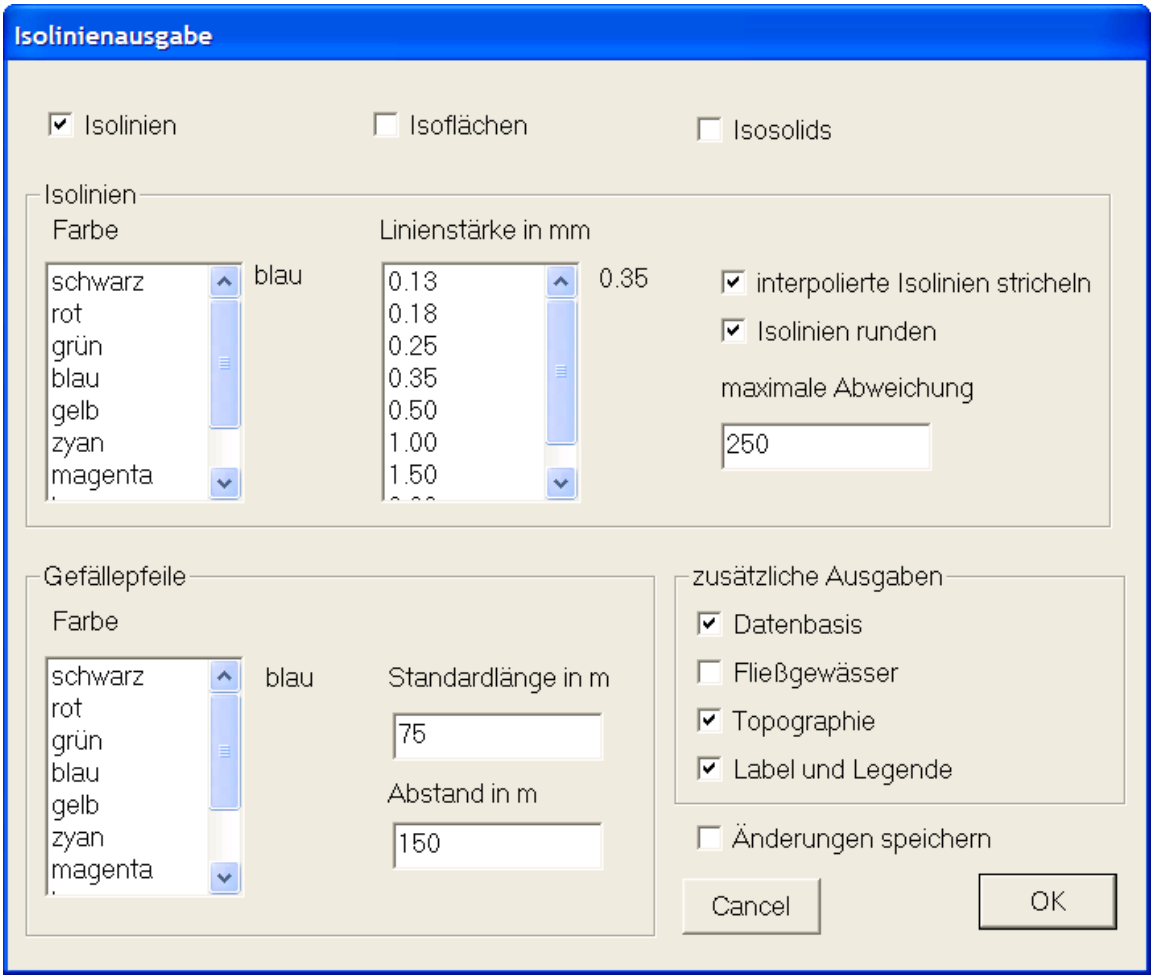

Abbildung 13-1: Menü zur Ausgabe von Isolinien und Isoflächen

Um den Anwender nicht mit einer Vielzahl von Fragen zu konfrontieren, kann im Dialog "Isolinienausgabe" die Gestaltung des Isolinienplans festgelegt werden. Die Ergebnisse des Dialogs werden in der Datei home/isoline/isohypse.cfg gespeichert und diese Datei wird bei jedem weiteren Aufruf von Isohypse für das gleiche Projekt wieder eingelesen, so dass nach einer ersten Anpassung dieser Dialog im Allgemeinen nur mit einem Mausklick auf den Button **OK** wieder verlassen werden kann.

Wenn neben der Scroll-Bar nichts angezeigt wird, bedeutet dies: keine Ausgabe. Erst durch die Auswahl einer Farbe werden die Gefällepfeile gezeichnet In der [Tabelle 13-2](#page-32-3) ist die ASCII-Tabelle isohypse.cfg zu sehen. Signifikant bei ja und nein ist nur das "n". Jede andere Angabe wird als "ja" gedeutet.

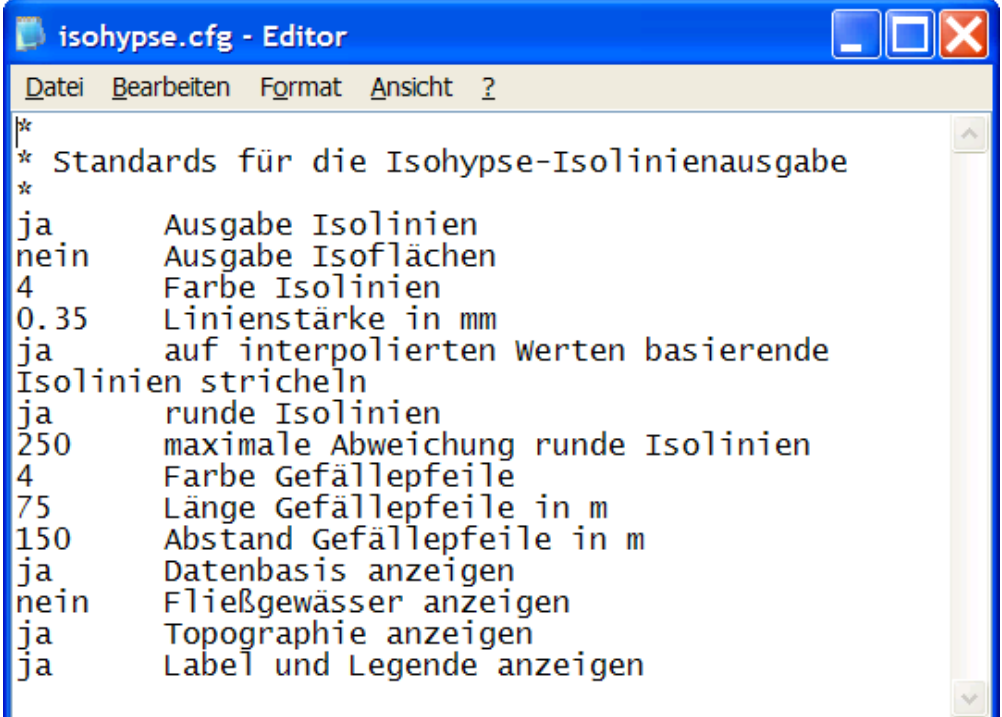

Abbildung 13-2: Die Datei isohypse.cfg kann vom Anwender auch redigiert werden

Wenn kein Levelfile existiert, werden die Isolinienwerte im Dialog vorgegeben:

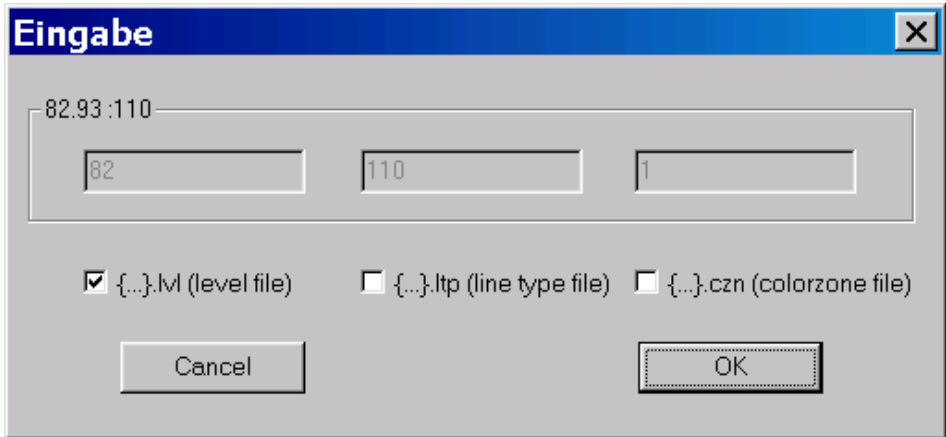

Abbildung 13-3: Dialog zur Vorgabe der Isolinienwerte

Die [Abbildung 13-4](#page-35-0) zeigt den Hydroisohypsenplan für das Beispiel "isodemo".

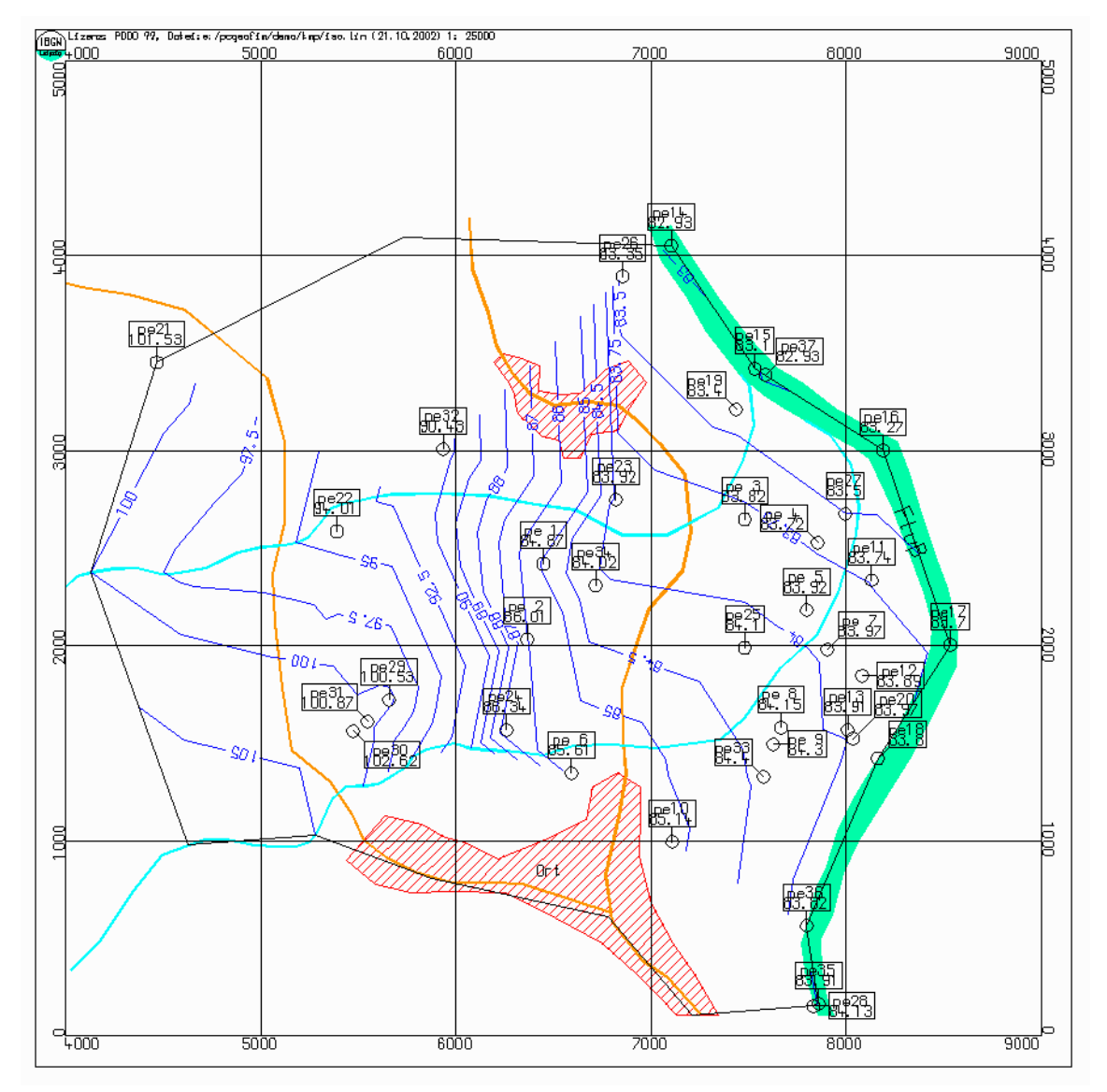

<span id="page-35-0"></span>Abbildung 13-4: Hydroisohypsen für das Beispiel isodemo.dbf

Die Grafik kann in beliebigem Ausschnitt betrachten werden ("zoom" mit linker Maustaste, "zoom back" mit rechter Maustaste). Mit Hilfe des Grafikeditors können Linien, Flächen, Pegel und Texte redigiert und auch zusätzlich eingegeben werden. Mit Hilfe des Windows File-Menü **Save** kann die Grafik auf verschiedene Art und Weise abgespeichert werden. Details sind im Teil Pcgview beschrieben.

Beim Betrachten der [Abbildung 13-4](#page-35-0) fällt auf, dass die Isolinien nicht überall bis zum Rand durchgezogen sind. Dies geschieht erst, wenn für die fiktiven Stützstellen interpolierte Werte vorliegen (siehe Abschnitt [9\)](#page-25-0). Außerdem ist der See in den Isolinienplan noch nicht integriert. Dazu sind folgende Schritte notwendig:

- Erzeugen eines Randpolygons für die Datei see.dbf
- **Triangulation**
- Erzeugen der Randkontur see.bln
- Aufnahme des Sees in die Datenbasis von "isodemo"

Die ersten drei Schritte werden im Abschnitt [15.1](#page-46-1) ausführlich beschrieben. Die Einbeziehung des Sees in die Datenbasis ist vorbereitet. In der Zeile 38 der Datei see.dbf braucht nur das Zeichen **j** durch das Leerzeichen ersetzt zu werden.

Der Isolinienplan für die Datenbasis "isodemo" kann nun endgültig aufgestellt werden. Da die Datenbasis durch Einbeziehung des Sees geändert wurde, muss die Triangulation noch einmal durchgeführt werden. Dann sollte die Interpolation durchgeführt werden und schließlich der Isolinienplan mit gerundeten Isolinien und mit Gefällepfeilen erzeugt werden. In der [Abbil](#page-37-0)[dung 13-6](#page-37-0) ist der so kreierte Isolinienplan zu sehen. Auf folgende Tatsachen soll noch hingewiesen werden:

Die gestrichelten Isolinien weisen darauf hin, dass in diesen Bereichen bei der Konstruktion fiktive Messstellen benutzt wurden.

Die Gefällepfeile besitzen eine Beschriftung, die erst beim "Zoom" bzw. bei der Ausgabe in größerem Maßstab angezeigt wird.

Der Isolinienplan kann als HP-GL/2- oder als Encapsulated PostScript-Datei für Drucker und Plotter im Format A0, A1, ... A4 ausgegeben werden. Der Export zu GIS erfolgt über die DXF-Schnittstelle bzw. durch die Shape-File- und die DGN-Ausgabe des Programms Isohypse. Für die Archivierung kann die Grafik im PCGEOFIM-Grafik-Kompaktformat gespeichert werden. Zur Weiterverarbeitung mit Pcgview, insbesondere wenn die Grafik noch erweitert werden soll, steht das PCGEOFIM-Grafik-Format zur Verfügung. Die Wahl erfolgt mit Hilfe der PCGEOFIM-Dateiauswahlbox.

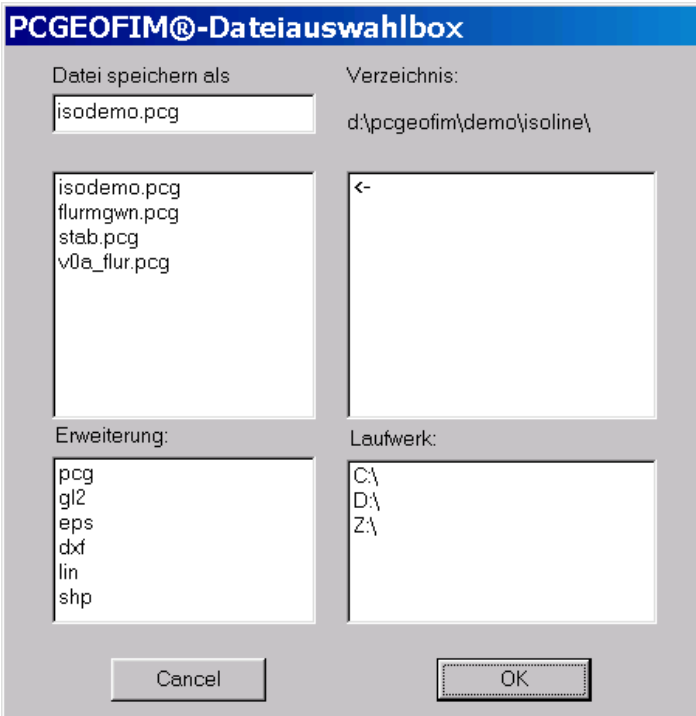

Abbildung 13-5: Dialog zur Ausgabe von Isolinien auf Plotter, Drucker, für spezielle Software

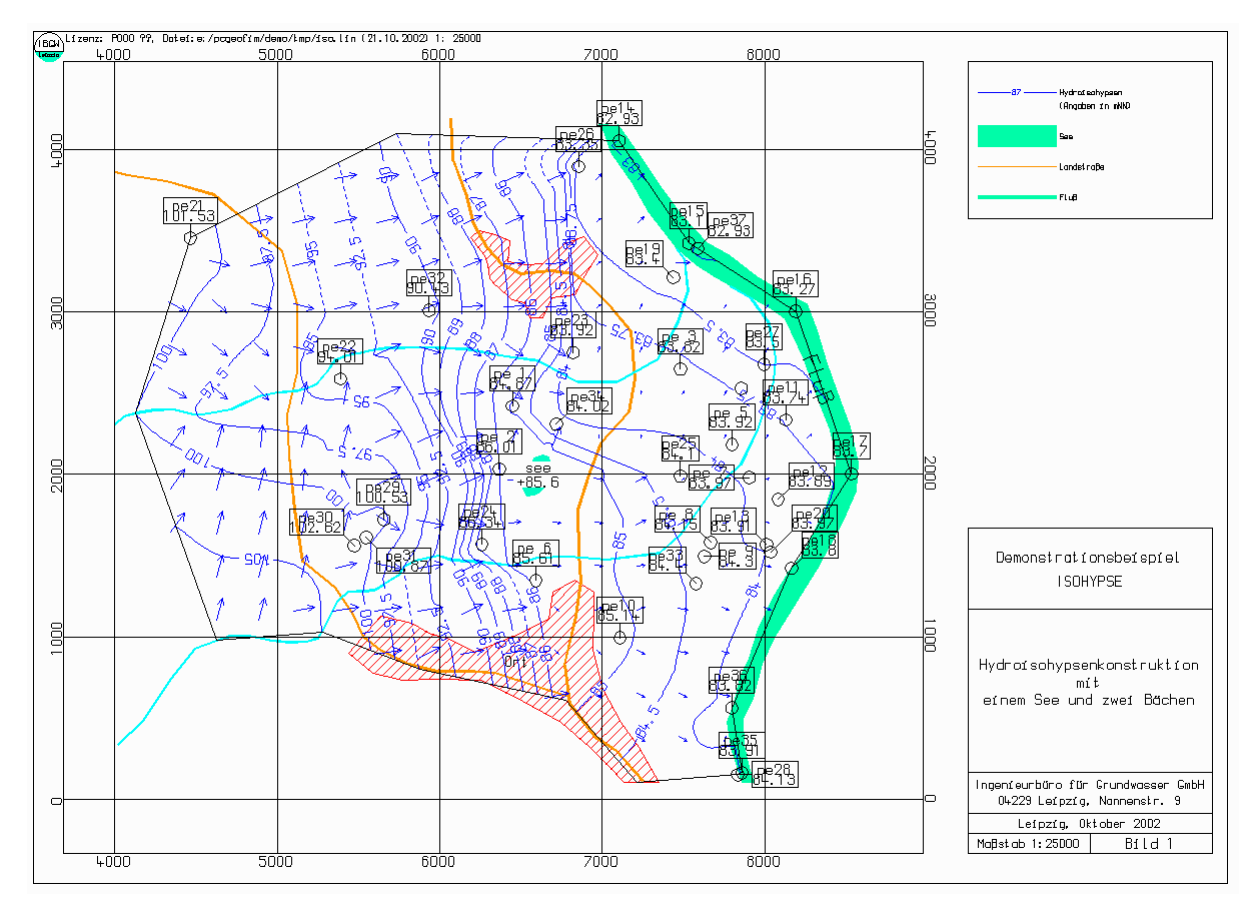

<span id="page-37-0"></span>Abbildung 13-6: Isolinienplan für das Beispiel "isodemo"

Bei der Konstruktion von Hydroisohypsen sollten alle verfügbaren Informationen eingeholt werden, um die Konstruktion zu bewerten. Beim Beispiel "isodemo" ist dies das Gelände. Es soll die Dateiverkettung genutzt werden, um auch das Gelände im Isolinienplan zu zeigen. Das kann erreicht werden durch:

- Umbenennen der Datei home\isoline\isodemo.top in home\isoline\isodemo.tom,
- Erzeugen der Datei home\isoline\isodemo.top mit einem Editor:
	- >isodemo.tom >isodemo.gel (Die Datei isodemo.gel wird bei der Installation mitgeliefert).

Mit der erweiterten Topographie werden die Isolinien mit Hilfe des Tools Pcgview auf dem Bildschirm angezeigt. Man kann nun leicht feststellen, dass die Hydroisohypsen so in der Natur nicht vorkommen können. In den Hanglagen steht das Grundwasser über dem Gelände. Zur Verdeutlichung sind die im Abschnitt [11](#page-27-0) ermittelten inkorrekten Gebiete mit dargestellt. Um diese Situation zu beseitigen, müssen an diesen Stellen zusätzliche Messstellen vorgegeben werden. Meist sind jedoch weitere Messwerte nicht vorhanden, so dass an solchen Stellen fiktive Messstellen gesetzt werden. Als z-Wert wird die Geländehöhe abzüglich des geschätzten Grundwasserflurabstands und als Messstellenname "dummy" eingegeben.

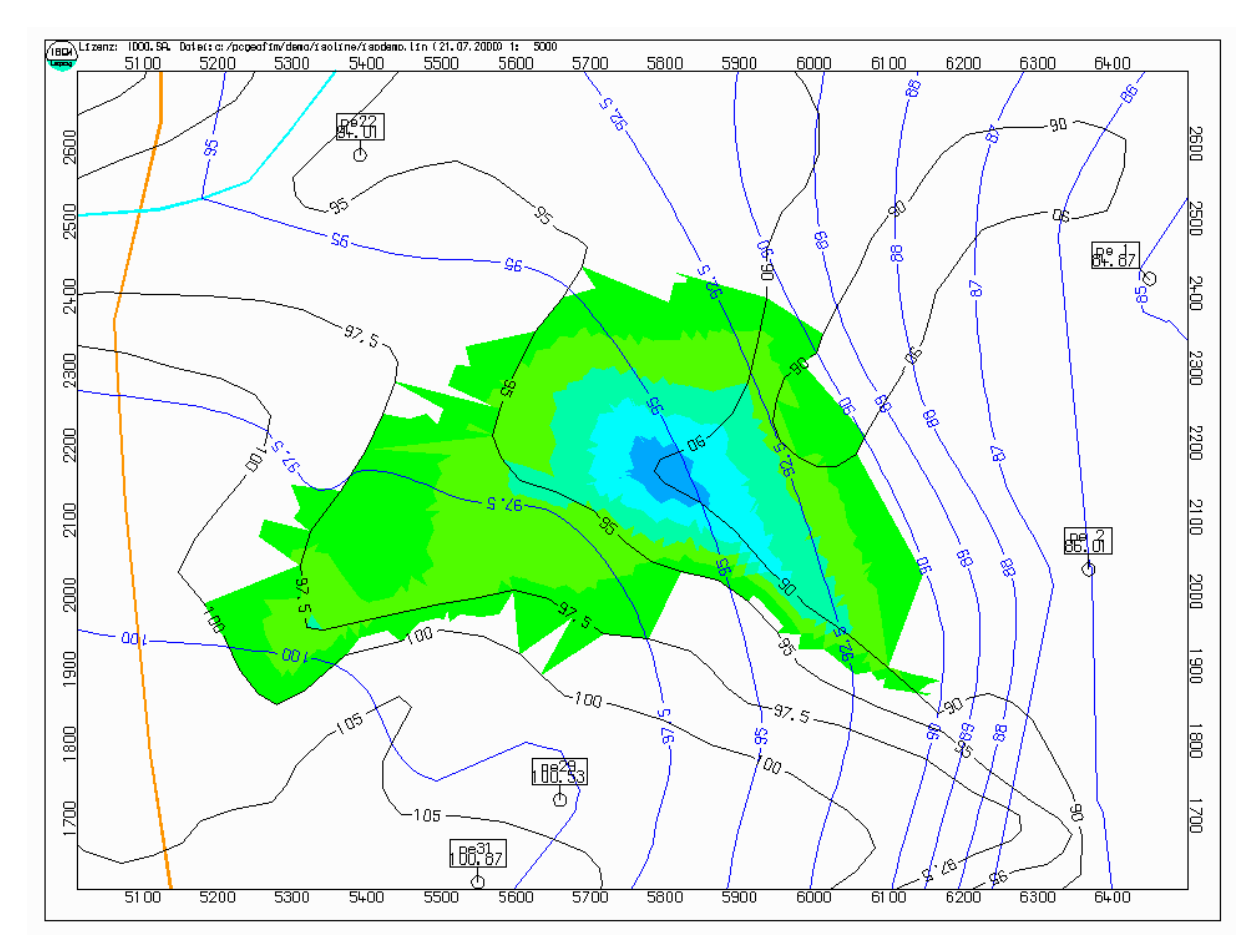

Abbildung 13-7: Ausschnitt aus dem Isolinienplan "isodemo" mit Geländehöhen

Eine weitere Möglichkeit, den Isolinienplan anzupassen, besteht in der Vorgabe von Störungen. Isolinien werden auf der Basis der Triangulation erstellt. Der Triangulationsalgorithmus konstruiert ein "mathematisch günstiges" Dreiecksnetz. Nicht immer repräsentieren die so erzeugten Dreiecke die darzustellende Situation. Mit Hilfe von Störungen kann der Anwender die Bildung der Dreiecke beeinflussen. Eine Störung ist eine Linie, die von keiner Dreiecksseite geschnitten werden darf, d.h. die einzelnen Abschnitte der Störung sind Dreiecksseiten.

Die beiden folgenden Abbildungen zeigen, wie die Vorgabe einer Störung das Isolinienbild beeinflussen kann. Eine Mulde wird durch 15 Messwerte beschrieben. Wenn keine Störung definiert wird, ist die Rinnenstruktur nicht zu erkennen. Die korrekte Widerspiegelung der Situation zeigt Abbildung 13-9.

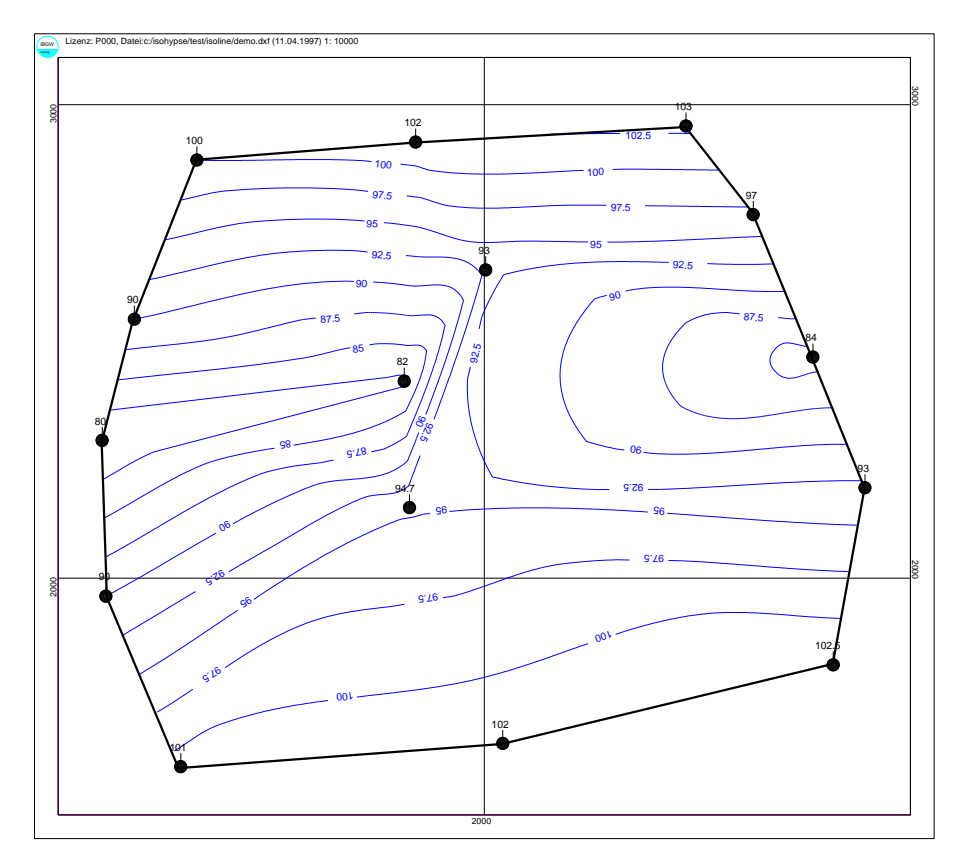

Abbildung 13-8: Isolinienkonstruktion für eine Mulde, die mit Hilfe von 15 Messwerten beschrieben wird.

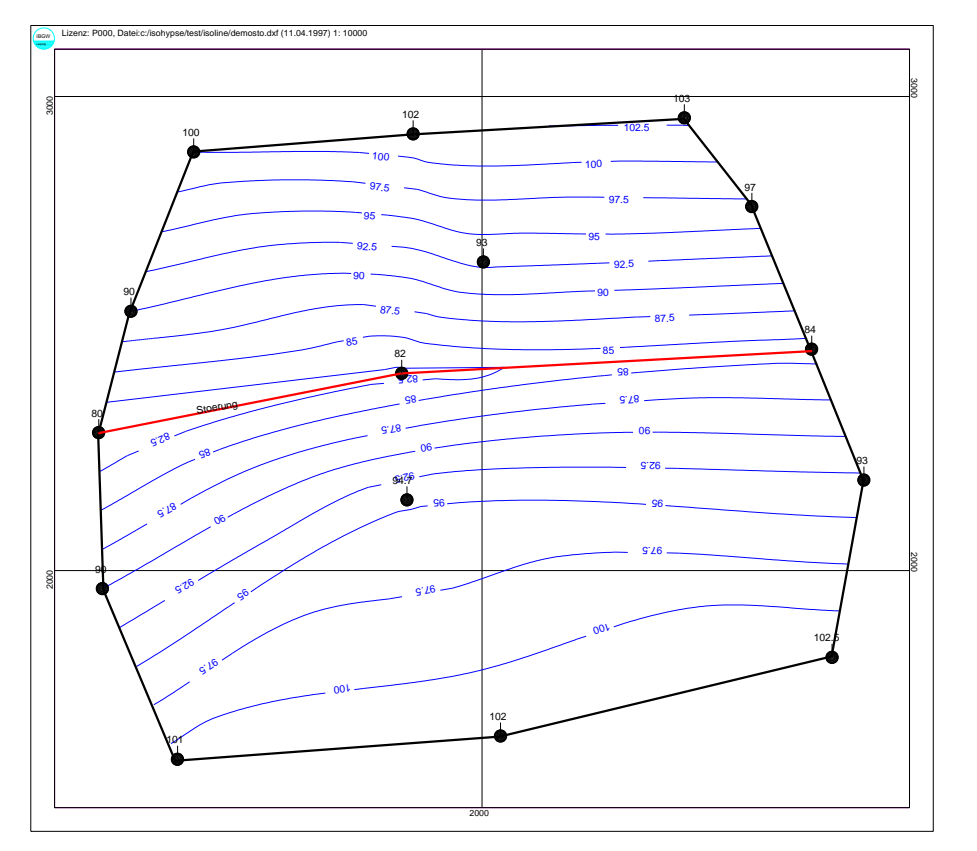

Abbildung 13-9: Die gleiche Situation wie in Abbildung 13-8, jedoch mit Vorgabe einer Störung

Zum Abschluss soll noch der Algorithmus "runde Isolinien" erläutert werden. In Abbildung [13-10](#page-40-0) sind die Interpolationsdreiecke, die "eckige" Isolinie 90 und die "runde" Isolinie 90 zu sehen. Im Interpolationsdreieck 84-94.7-93 sind zusätzlich die Verlängerung der "geraden" Isolinie aus den beiden Nachbardreiecken und die Winkelhalbierenden eingetragen. Bei "runden Isolinien" wird die Gerade durch eine Kurve 3. Ordnung ersetzt. Bekannt sind die beiden Schnittpunkte mit dem Dreieck und die Ableitungen an diesen Stellen (gegeben durch die Winkelhalbierenden). Nun kann die Kurve konstruiert werden. Wenn die Ausbuchtung die maximale Abweichung überschreitet, die Kurve 3. Ordnung das Dreieck verlässt oder weitere Isolinien zu dicht liegen, wird die Kurve näher an die Gerade herangezogen.

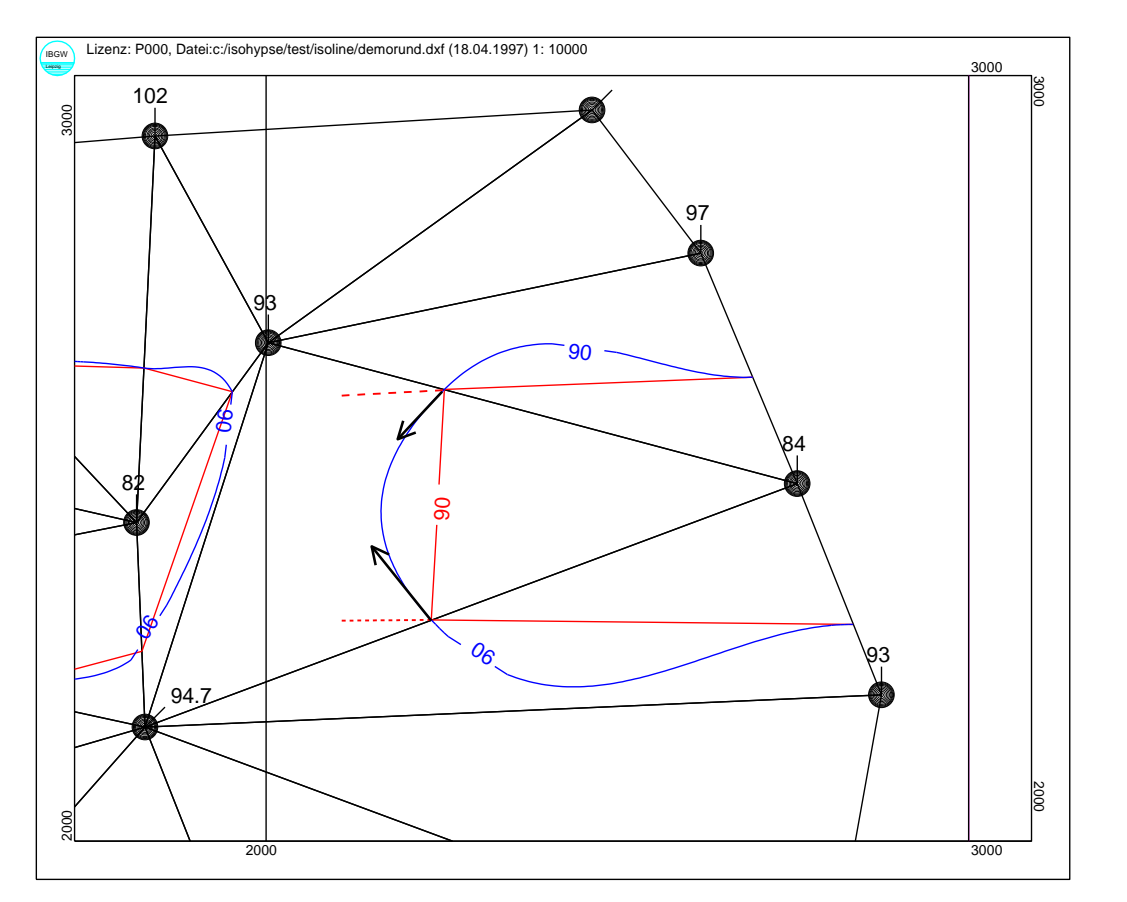

<span id="page-40-0"></span>Abbildung 13-10: Zur Konstruktion gerundeter Isolinien (Erläuterung im Text)

Es soll noch darauf hingewiesen werden, dass das Programm Isohypse auch sehr große Datenbestände bearbeiten kann. Digitale Geländemodelle der Landesvermessungsämter und Laserscandaten mit 100000 und mehr Datensätzen wurden ausgewertet. Die [Abbildung](#page-41-1) 13-11 zeigt die Isolinien für ein digitales Geländemodell mit ca. 60000 Datensätzen.

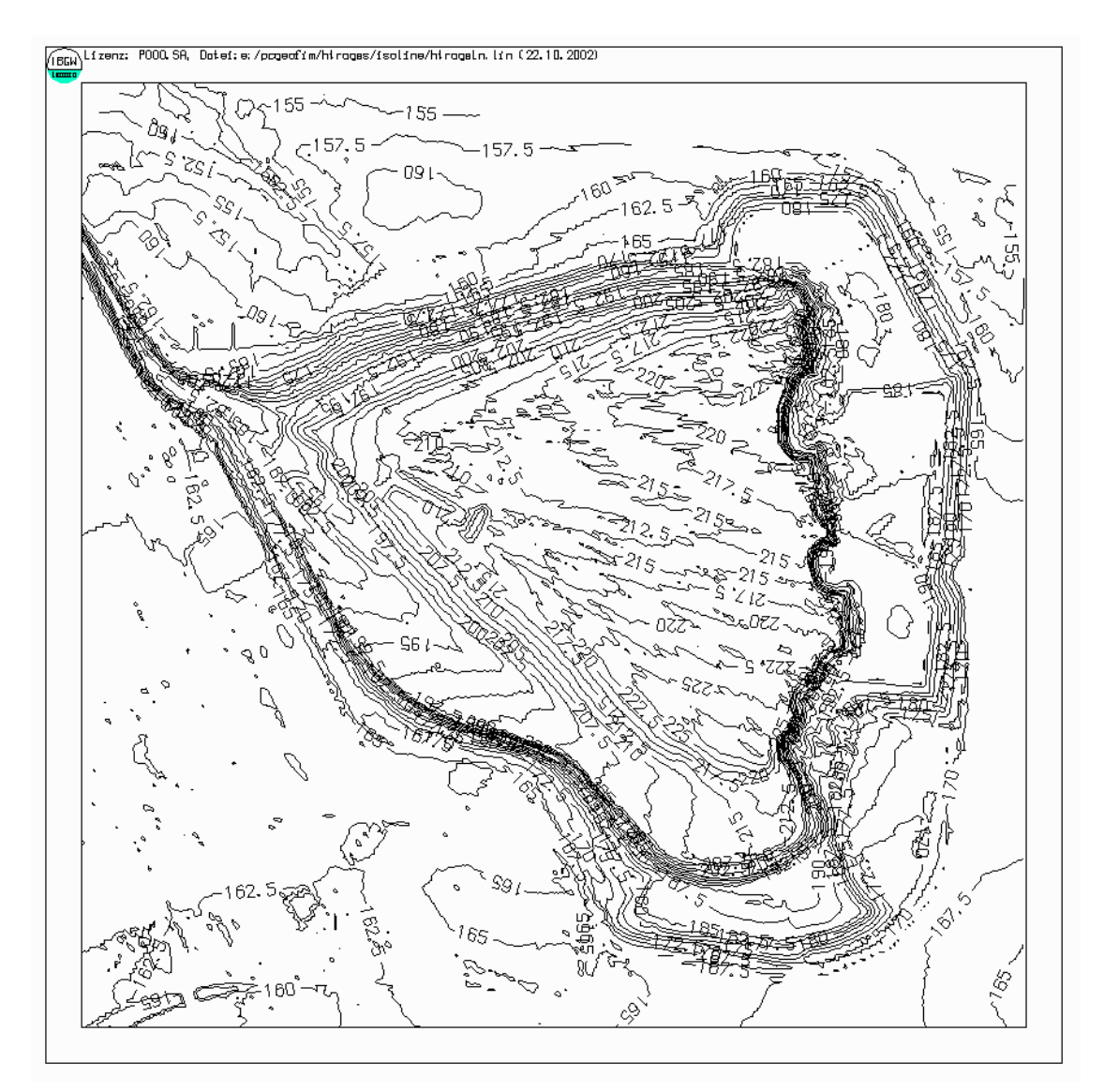

<span id="page-41-1"></span>Abbildung 13-11: Geländehöhen

#### <span id="page-41-0"></span>**13.2 Isoflächen**

Die Konstruktion von Isoflächen soll am Beispiel der Erstellung einer Tiefenkarte für den See erläutert werden. In einem ersten Schritt wird die Datei see.dbf im Verzeichnis home\isoline in die Datei seet.dbf kopiert und die Seetiefe eingetragen, indem bspw. in dBASE die Befehle

- **use seet**
- **repl all z with 85.6 - z**
- **quit**

eingegeben werden (aktuelle Seewasserspiegel: 85,6 m NN). Die *Z*-Werte in der Datei seet.dbf stellen nun die Wassertiefe dar, negative Werte weisen darauf hin, dass diese Gebiete zur Böschung gehören. Um die Option Colorzonen nutzen zu können, muss das Colorzonenshadedatei seet.czs kreiert werden. Mit einem Editor wird diese Datei erzeugt:

| <b>Tiefe</b> | Farbe | <b>Shadevon</b> | <b>Shadebis</b> | Erläuterung                     |
|--------------|-------|-----------------|-----------------|---------------------------------|
| $-0.25$      |       | 50              | 50              | Böschung: braun                 |
|              |       | 40              | 10              | Wassertiefe von 0 bis 1 m: gelb |
|              |       | 10              | 30              | Wassertiefe von 1 bis 2 m: grün |
|              |       | 10              | 80              | Wassertiefe von 2 bis 4 m: zyan |
|              |       | 80              | 80              | maximale Wassertiefe            |

Tabelle 13-6: Die Colorzonenshadedatei home\isoline\seet.czs

Damit das Randpolygon seet.con nicht neu erzeugt werden muss, wird auch die Datei see.con nach seet.con kopiert. Nun kann das Programm Isohypse gestartet werden. Ausgewählt wird die Datenbasis seet.dbf, ausgeführt wird die Triangulation und schließlich werden Isolinien und Isosolids konstruiert. Das Ergebnis zeigt die [Abbildung 13-12\)](#page-42-0).

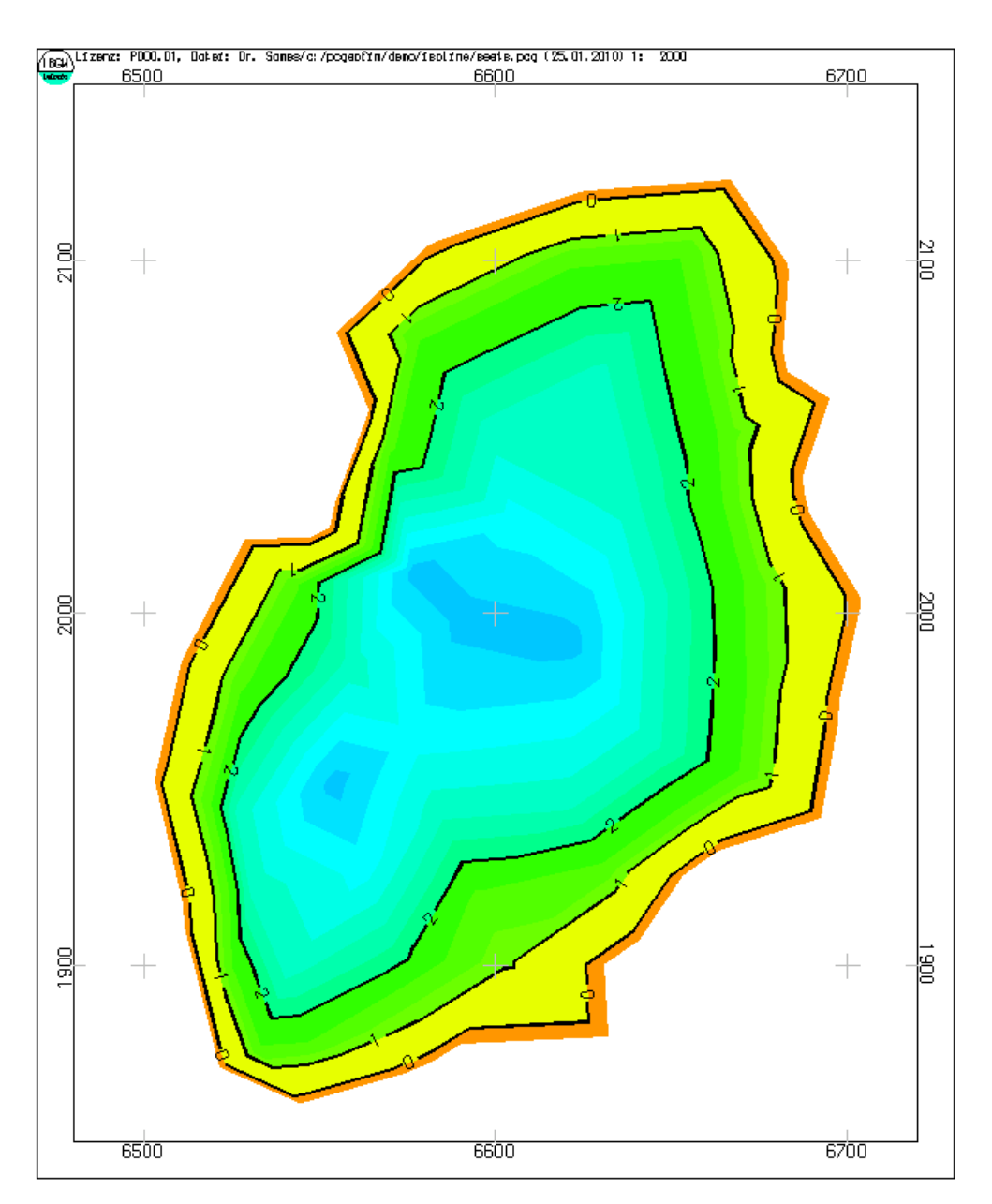

<span id="page-42-0"></span>Abbildung 13-12: Tiefenkarte für den See (Isosolids)

Die obige Grafik besteht aus 627 Solids. Nur wenn die Grafik als DXF ausgegeben werden soll und die farbigen Flächen ohne zusätzliche Bearbeitung in GIS sofort angezeigt werden sollen, benötigt man diese Darstellung<sup>2</sup>. Bei allen anderen Ausgaben können Polygone auch mit mehr als vier Punkten als farbige Flächen dargestellt werden. Es ist daher sinnvoll, die Isosolids zu aggregieren. Dies geschieht, wenn der Anwender die Option Isoflächenausgabe wählt. Im Dialog wird festgelegt, wie viele Solids maximal aggregiert werden sollen (s. [Ab](#page-43-0)[bildung 13-13\)](#page-43-0).

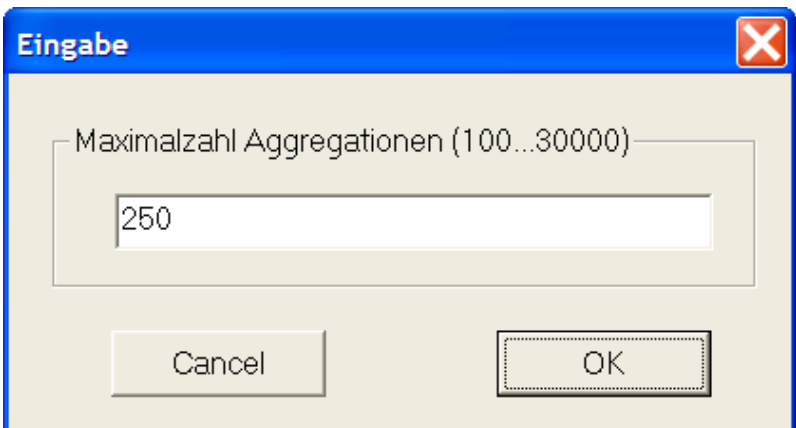

<span id="page-43-0"></span>Abbildung 13-13: Festlegung der maximalen Anzahl der zu aggregierenden Isosolids

Für das Beispiel seet.dbf besteht die Grafik dann nur noch aus 15 Flächen. Entsprechend gering ist der benötigte Speicherplatz für die kompakt gespeicherte Grafik: Statt 60 kB werden nur 12 kB benötigt. Noch günstiger ist das Verhältnis bei großen Flurabstandskarten (Beispiel Delitzsch: 4240 kB zu 370 kB).

Da diese Platz- und damit auch Zeiteinsparung für den Aufbau der Grafik für die HP-GL/2 und die Encapsulated PostScript-Ausgabe und für den Export zu GIS gilt, sollten im Allgemeinen Isoflächen und nicht Isosolids berechnet werden.

<sup>2</sup> Flächen können nur als geschlossene Polygone ausgegeben werden, die unter GIS mit Farbe gefüllt werden können.

## <span id="page-44-0"></span>**14 Schnitt konstruieren**

Besonders für Seen und Restlöcher ist die Schnittkonstruktion wichtig. Die Begrenzung der Schnittspur wird entweder im Dialog vorgegeben, indem die Koordinaten x<sub>1</sub>, y<sub>1</sub> und x<sub>2</sub>, y<sub>2</sub> über die Tastatur eingegeben werden oder es existiert im Verzeichnis home\isoline eine Datei {projekt}.cut, die im PCGEOFIM-Grafik-Format ein Polygon mit den Punkten P1, P<sup>2</sup> , ..., P<sup>n</sup> beschreibt.

Die Datei {projekt}.cut kann grafisch erzeugt werden, indem zuerst Isolinien für den See erzeugt werden und im Draw-Mode die Schnittspur kreiert wird. Das Polygon wird im Verzeichnis home\isoline als Datei {projekt}.cut abgelegt.

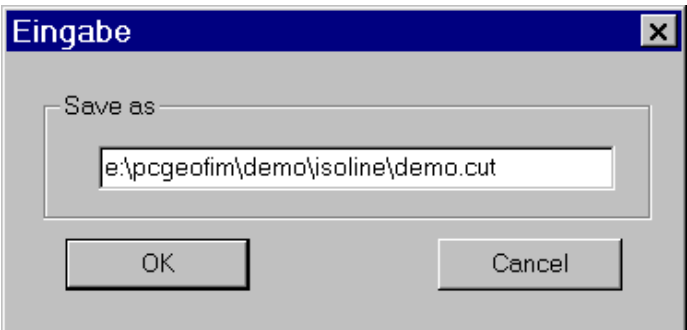

Abbildung 14-1: Angabe von Pfad und Dateiname im Draw-Modus

Nach der so erfolgten Festlegung der Schnittspur wird im Dialog das z-Intervall festgelegt und der Wasserstand im Restloch eingegeben. Von Isohypse wird der Schnitt konstruiert und auf dem Bildschirm grafisch angezeigt, wobei vor der Ausgabe vom Anwender die Überhöhung festgelegt werden kann. In [Abbildung 14-3](#page-45-0) ist ein Schnitt durch den See des Beispiels DEMO zu sehen.

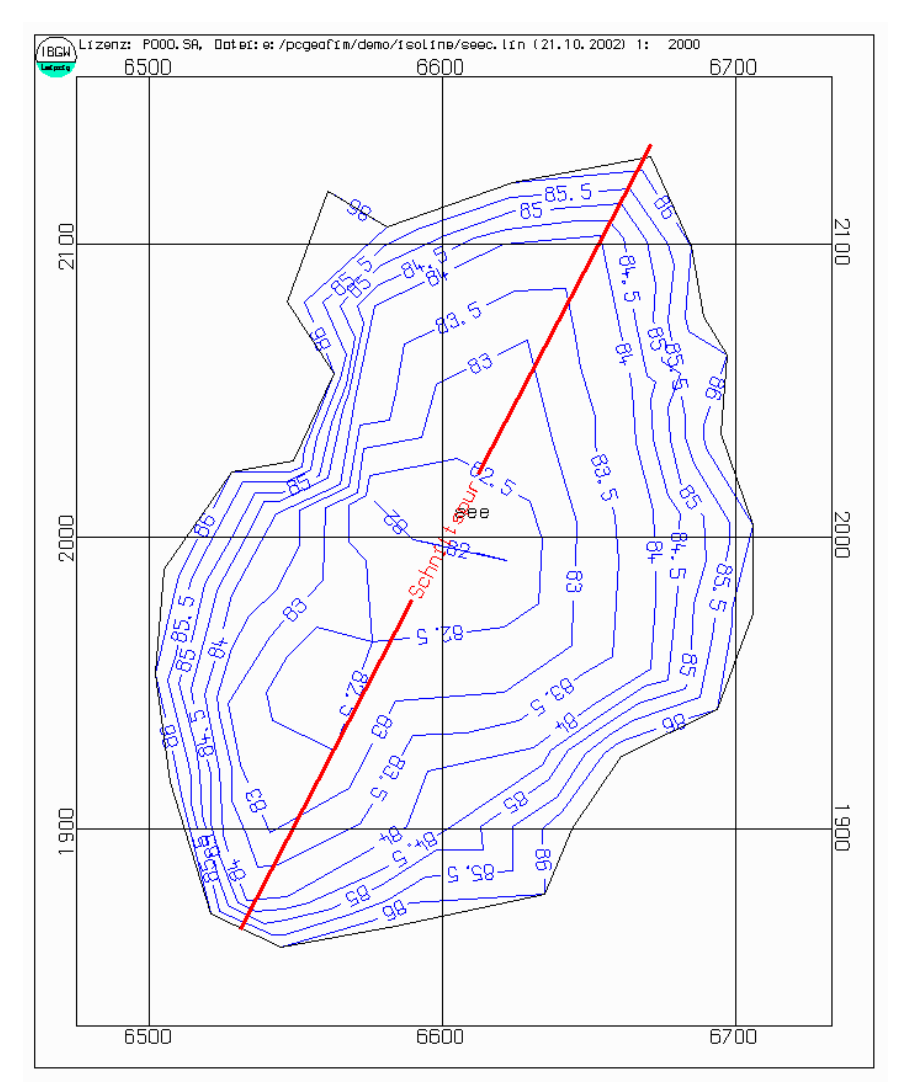

Abbildung 14-2: Konstruktion einer Schnittspur im Draw-Mode

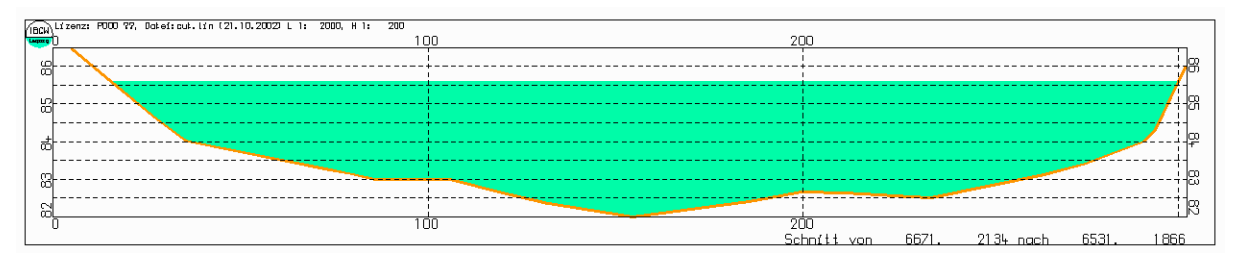

<span id="page-45-0"></span>Abbildung 14-3: Schnitt durch einen See (Beispiel Demo)

#### <span id="page-46-0"></span>**15 Erzeugung spezieller Hilfsdateien**

#### <span id="page-46-1"></span>**15.1 Konturdatei**

Die Konturdateien {restl}.bln werden sowohl im Tool Isohypse selbst als auch im Tool Geoisol benötigt. Sie beschreiben die maximale Ausdehnung der Seen bzw. Restlöcher und geben außerdem den Ort an, wo im Isolinienplan die Beschriftung (Kurzbezeichnung und Wasserstand) erscheinen soll. Während im Tool Isohypse abgefragt wird (siehe Abbildung 3-3), wie das Restloch im Isolinienplan zu berücksichtigen ist, muss diese Entscheidung für Geoisol vorher getroffen werden. Aus diesem Grunde wird nach der Konstruktion der äußeren Kontur und der Festlegung der Beschriftungskoordinaten noch nach der Höhe  $h_k$  gefragt, ab der das Restloch und Aquifer direkt gekoppelt sind. Auf Isohypse übertragen bedeutet dies:

- Wasserstand im Restloch unter  $h_k$ : Restloch zeigen, devastiertes Gebiet blanken,
- Wasserstand im Restloch über  $h_k$ : Restloch integriert.

Die Vorgabe einer Höhe zwischen zmin und zmax erzeugt eine Datei {restl}.blh und entspricht der Isofläche für die eingegebene Höhe.

Vor der Konstruktion wird nach dem Punktabstand gefragt. Es kann vorkommen, dass auf Grund ungünstiger Messwerte die Kontur nicht geschlossen ist, obwohl eine geschlossene Kontur benötigt wird. In diesem Fall kann der Punktabstand verändert werden. Die anschließende Darstellung auf dem Bildschirm zeigt, ob die Wahl erfolgreich war oder nicht.

Im Verzeichnis {lw}\pcgeofim\database befindet sich die Datenbasis für einen See. Um die Konturdatei zu erzeugen, wird nach dem Start von Isohypse die Datei "see" ausgewählt und das Randpolygon im Dialog erzeugt. Die [Abbildung 15-1](#page-47-1) zeigt einen Zwischenstand.

Wenn der Punkt 1 wieder erreicht ist, kann die Randkontur gesichert werden (Mausklick auf **save**). Die eingegebene Kontur wird als see.con im Verzeichnis home\isoline gespeichert. Nach erfolgreich durchgeführter Triangulation kann die Konturdatei see.bln erzeugt werden (**Äußere Kontur** im Isohypse-Arbeitsmenü). Die Grafik enthält auch einen Pegel mit der Bezeichnung "see". Der Pegel kann im Edit-Mode mit der Maus an eine vom Anwender gewünschte Stelle verschoben werden. Im Isolinienplan wird an dieser Stelle die Bezeichnung "see" und der aktuelle Wasserstand angezeigt.

Zum Abschluss kann im Dialog die Höhe vorgegeben werden, ab dem das Restloch und der Aquifer direkt gekoppelt sind.

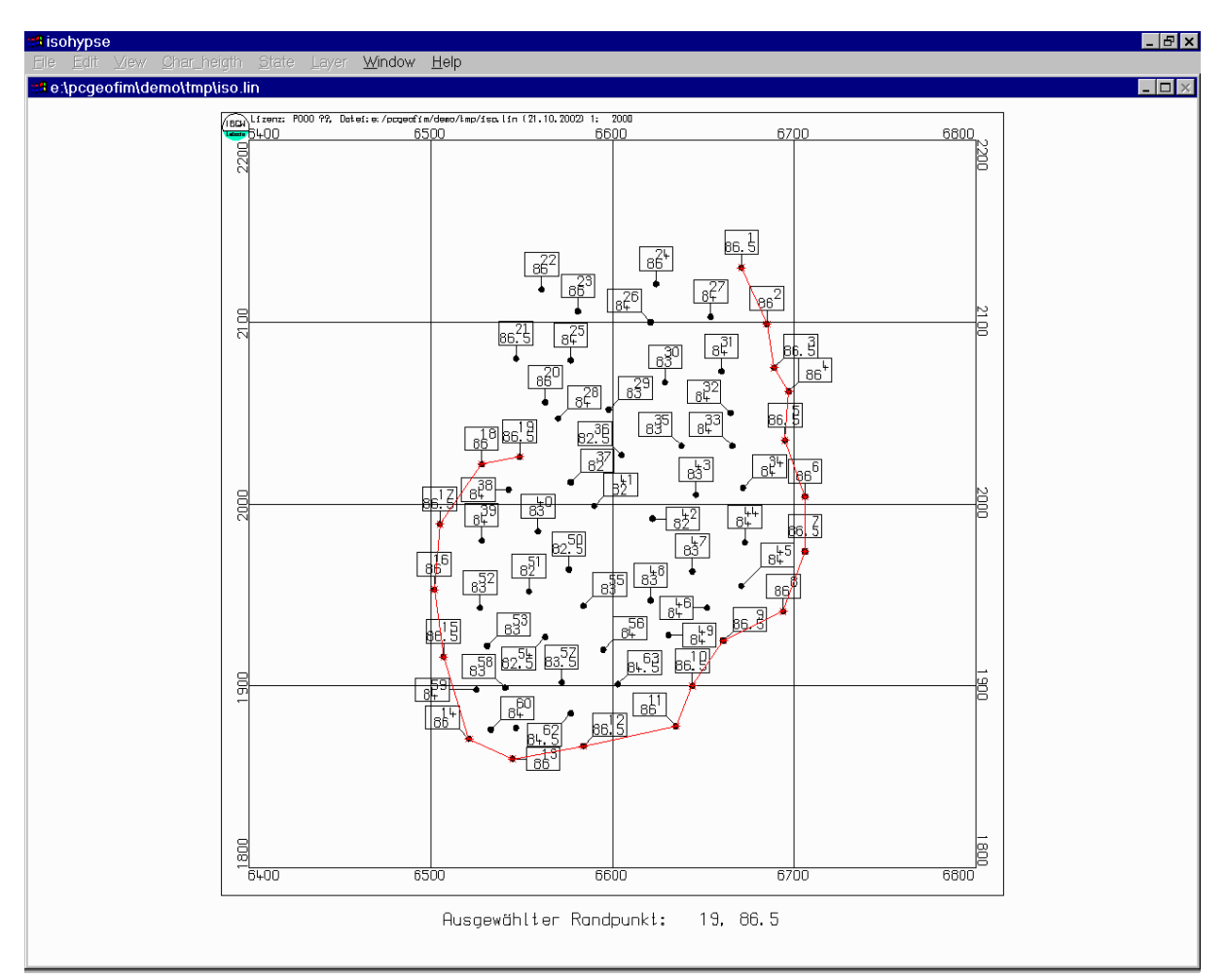

<span id="page-47-1"></span>Abbildung 15-1: Erzeugen des Randpolygons im Dialog

#### <span id="page-47-0"></span>**15.2 Restlochcharakteristik erzeugen**

Auch diese Option wird von PCGEOFIM für die Restlöcher benötigt. Berechnet werden die Flächen als Funktion des Wasserstandes z im Restloch und das Volumen als Funktion von z. Die Ergebnisse werden in den Dateien {restl}res.dbf im Verzeichnis home\database, {restl}.vol sowie {restl}.csv im Verzeichnis home\result gespeichert. Die csv-Datei ist für das einfache Einlesen in einem Tabellenkalkulationsprogramm oder einer Datenbank geeignet.

In der [Abbildung 15-2](#page-48-0) ist die Flächenkennlinie z(F) und in der [Abbildung 15-3](#page-48-1) die Volumenkennlinie z(V) des Sees zu sehen. Natürlich können diese Grafiken auch auf Drucker und Plotter ausgegeben werden. Auch die Speicherung im PCGEOFIM-Grafik-Format ist möglich.

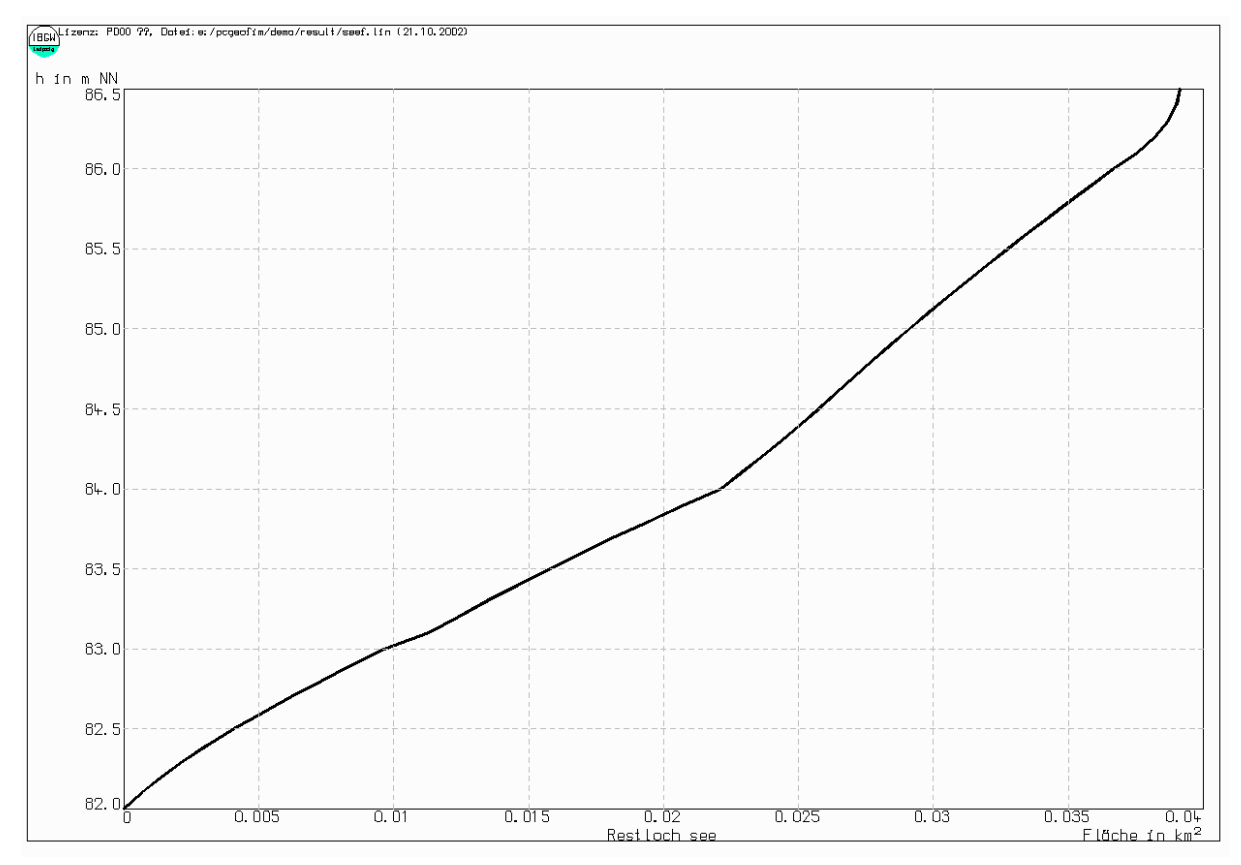

<span id="page-48-0"></span>Abbildung 15-2: Flächenkennlinie See

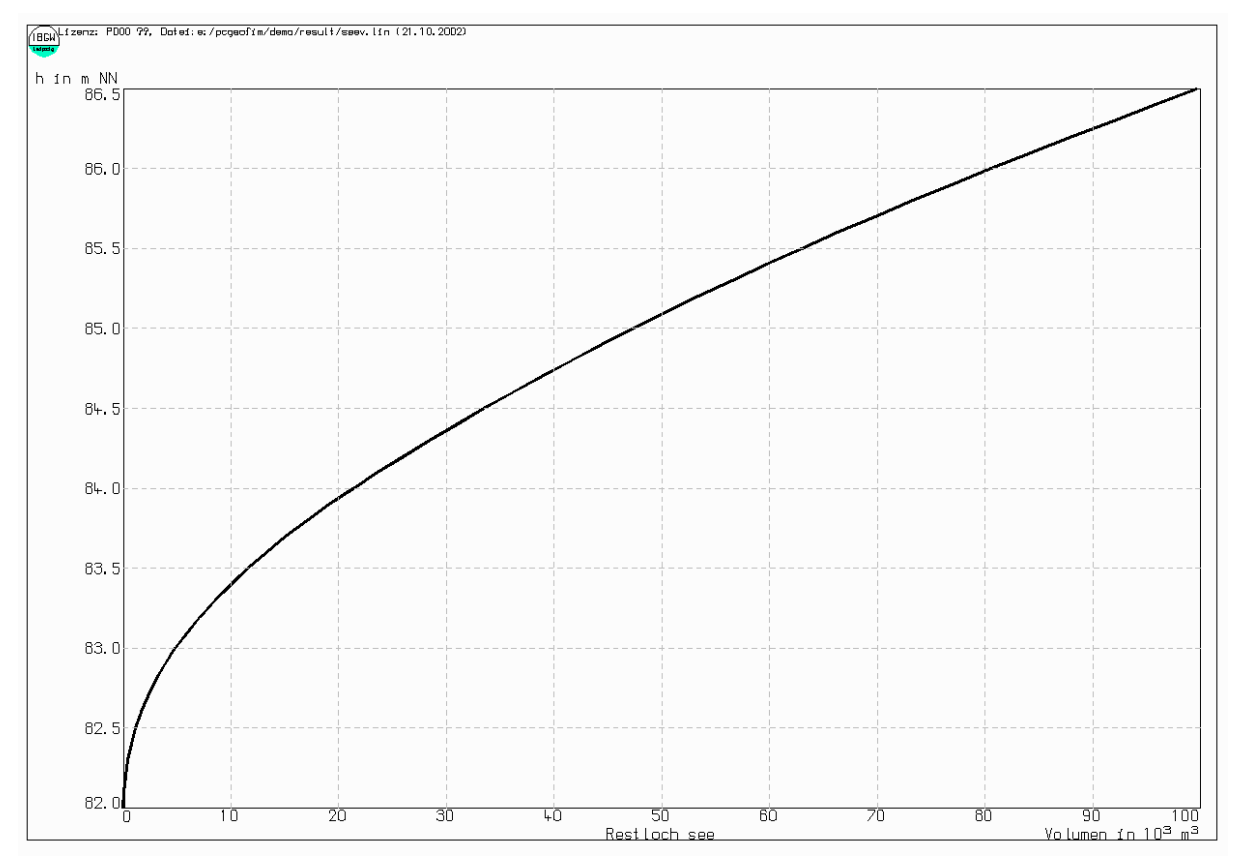

<span id="page-48-1"></span>Abbildung 15-3: Volumenkennlinie See

#### <span id="page-49-0"></span>**16 Verbreitung kreieren**

Wenn die Isohypse-Eingabedatei z. B. das Liegende eines Grundwasserleiters beschreibt und das Nichtvorhandensein des GWL durch *Z* = -1 und *ZEXP* = 38 gekennzeichnet wird, werden für die diese Stützstellen tangierenden Dreiecke keine Isolinien erzeugt. In [Abbildung 16-1](#page-49-1) ist diese Situation dargestellt.

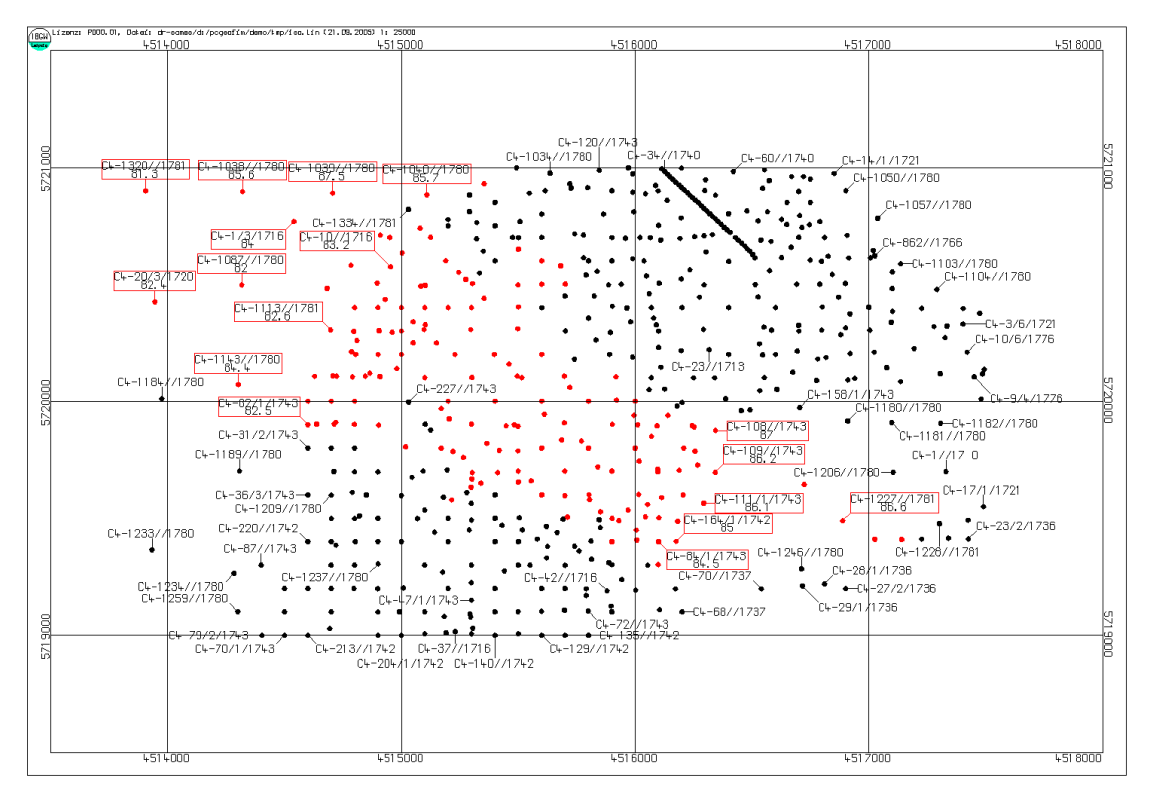

<span id="page-49-1"></span>Abbildung 16-1: Bohrungen im GWL (rot: GWL vorhanden, schwarz: GWL nicht angetroffen)

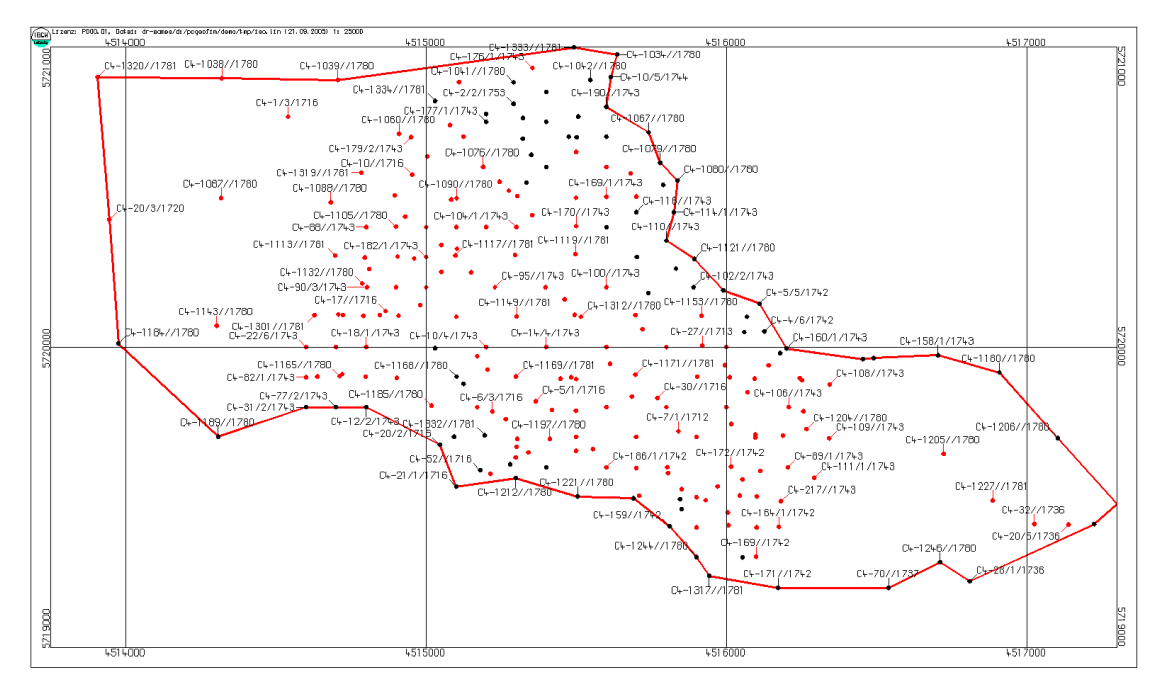

Abbildung 16-2: Die Randkontur umschließt den Grundwasserleiter

In einem ersten Schritt wird eine äußere Kontur erzeugt. wobei immer der Punkt ausgewählt wird, bei dem der GWL nicht mehr verbreitet ist. Dieses Gebiet wird trianguliert und danach im Menü [Abbildung 2-6](#page-6-0) **Verbreitung kreieren** ausgewählt. Nach kurzer Zeit wird angezeigt, dass eine Textdatei, welche die Verbreitung beschreibt, gespeichert wurde.

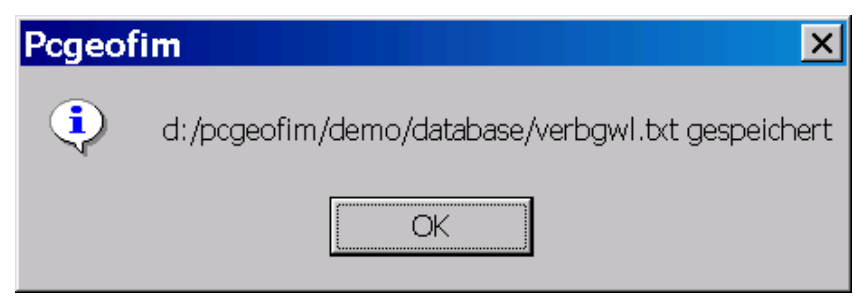

Abbildung 16-3: Die Datei verbgwl.txt beschreibt die Verbreitung

Um die Verbreitung anzuzeigen, wird diese Textdatei an die zugehörige dBASE-Datei mit dem Append-Befehl angehängt und Isohypse mit der so erweiterten dBASE-Datei erneut gestartet. Der Anwender kann nun mit Hilfe der zusätzlichen Stützstellen die äußere und innere Kontur erstellen, so dass die Isolinien die Verbreitung des Grundwasserleiters korrekt beschreiben. Die folgende Abbildung zeigt das Ergebnis. Die Verbreitung selbst wurde mit Hilfe der äußeren und inneren Kontur (verbgwl.con und verbgwl.cin) erzeugt.

![](_page_50_Figure_5.jpeg)

Abbildung 16-4: Isolinien und Verbreitung eines Grundwasserleiters

#### <span id="page-51-0"></span>**17 Standgewässerkopplung semiautomatisch erzeugen**

Zur semiautomatischen Standgewässerkopplung wurde Isohypse um ein Werkzeug erweitert. Dadurch ist sichergestellt, dass wesentliche Voraussetzungen geprüft werden und erfüllt sind. Zur Ausführung des Tools werden die im Folgenden aufgelisteten Daten bzw. Dateien benötigt:

- Restlochdatei mit Lotungsdaten bzw. der Seekubatur (\*.dbf)
- Ergebnis der Triangulation (\*.tri)
- Außenkontur (\*.con)
- Speicherzeitpunkt, bestehend aus den Dateien
	- o h\_\* (Wasserstände des Zeitpunkts)
	- o to\* (Daten der Grundwasserzellen)
	- o fv\* (Infos zum Gleichungssystem, wird seit Geofim-Version 16.3.0 automatisch erstellt)
	- o divindst (Infos zum Gleichungssystem, wird seit Geofim-Version 16.3.0 automatisch erstellt)

#### **Hinweis:**

Die Ergebnisse des Werkzeugs sind robuster, wenn ein reines 3D-Modell zugrunde liegt, welches auch Stauer modellseitig abbildet.

In [Abbildung 17-1](#page-52-0) ist die Option zur Auswahl des Tools dargestellt (blau hinterlegter Text). Die Anzeige erfolgt nur, wenn Triangulation und Außenkontur des Standgewässers vorliegen. Der folgende Schritt [\(Abbildung 17-2\)](#page-52-1) stellt die Auswahl eines "beliebigen" Speicherzeitpunkts dar, wie sie auch bei der Ausführung von Geoisol erforderlich ist. Optimalerweise kann der Zeitpunkt so gewählt werden, dass dieser mit der Entstehung oder Aktivierung des Standgewässers korreliert, da so zeitveränderliche Parameter und deaktivierte Elemente automatisch berücksichtigt werden. Zusätzlich ist dadurch möglich, lupenübergreifende Standgewässer in einem Arbeitsgang zu bearbeiten. Mit der Auswahl des Speicherzeitpunkts werden alle in der obigen Auflistung angegebenen Dateien ebenfalls geprüft und eingelesen.

![](_page_52_Figure_1.jpeg)

<span id="page-52-0"></span>Abbildung 17-1: Auswahl des Tools (\*.tri und \*.con vorhanden)

![](_page_52_Picture_56.jpeg)

<span id="page-52-1"></span>Abbildung 17-2: Auswahl des Speicherzeitpunkts

Konnte der Zeitpunkt korrekt eingelesen werden, wird dem Anwender ein Dialogfenster angezeigt [\(Abbildung 17-3\)](#page-53-0), der darüber verschiedene Optionen festlegen kann und sollte. In [Tabelle 17-1](#page-53-1) werden die verfügbaren Optionen erläutert.

![](_page_53_Figure_1.jpeg)

<span id="page-53-0"></span>Abbildung 17-3: Festlegung anwenderspezifischer Optionen

![](_page_53_Picture_171.jpeg)

<span id="page-53-1"></span>![](_page_53_Picture_172.jpeg)

![](_page_54_Picture_178.jpeg)

Die Verschneidung von Modellgitter und Triangulation erfolgt nach dem in [Abbildung 17-4](#page-55-1) abgebildeten Schema. Jede Geofim-Gitterzelle (schwarzer Rahmen) wird dazu in ein gleichmäßiges Raster von 5x5 Punkten (rote Kreise) unterteilt. Für jeden dieser Punkte wird dann über den Schnittpunkt der Senkrechten durch die Dreiecksfläche (blaue Linien und Punkte) die zugehörige Z- Koordinate berechnet. Aus allen auf diese Weise bestimmten Z-Koordinaten einer Geofim-Zelle wird nach Vorgabe des Anwenders die Ankopplungshöhe bestimmt. Das Verfahren hat den Vorteil, dass auf diese Weise auch Zellen Berücksichtigung finden, die zwar im triangulierten Gebiet liegen, aber keine Stützstellen aufweisen.

![](_page_55_Figure_1.jpeg)

<span id="page-55-1"></span>Abbildung 17-4: Schema der Verschneidung von Triangulation und Modellgitter

![](_page_55_Figure_3.jpeg)

Abbildung 17-5: 3D-Darstellung der Datei {see}Check.shp mit Kopplungsart als Symbolisierung

#### <span id="page-55-0"></span>**17.1 Hinweise zur Anwendung**

Die Bestimmung der von der Restlochankopplung betroffenen Elemente und der Kopplungsparameter ist eine komplexe Problemstellung, die nicht in allen Fällen widerspruchsfrei gelöst werden kann. Eine Kontrolle durch den Anwender sollte in jedem Fall erfolgen. Eine manuelle Korrektur kann in einigen Fällen erforderlich sein, wofür die Ausgabedateien hilfreich sind. In praktischen Untersuchungen hat sich herausgestellt, dass sogenannte 3D-Modelle, in denen keine Lücken im Vertikalaufbau existieren, zu robusteren Ergebnissen führen.